# L2TP über IPsec zwischen Windows 2000 und VPN 3000 Concentrator unter Verwendung digitaler Zertifikate - Konfigurationsbeispiel  $\overline{a}$

# Inhalt

**[Einleitung](#page-0-0)** [Voraussetzungen](#page-0-1) [Anforderungen](#page-1-0) [Verwendete Komponenten](#page-1-1) [Ziele](#page-1-2) [Konventionen](#page-1-3) [Abrufen eines Stammzertifikats](#page-1-4) [Abrufen eines Identitätszertifikats für den Client](#page-3-0) [Erstellen einer Verbindung mit dem VPN 3000 mithilfe des Netzwerkverbindungs-Assistenten](#page-7-0) [Konfigurieren des VPN 3000 Concentrator](#page-15-0) [Abrufen eines Stammzertifikats](#page-15-1) [Erhalt eines Identitätszertifikats für den VPN 3000 Concentrator](#page-16-0) [Konfigurieren eines Pools für die Clients](#page-17-0) [Konfigurieren eines IKE-Angebots](#page-18-0) [Konfigurieren der SA](#page-19-0) [Konfigurieren der Gruppe und des Benutzers](#page-20-0) [Debuginformationen](#page-20-1) [Informationen zur Fehlerbehebung](#page-30-0) [Zugehörige Informationen](#page-34-0)

# <span id="page-0-0"></span>**Einleitung**

Dieses Dokument zeigt die schrittweise Vorgehensweise für die Verbindung mit einem VPN 3000 Concentrator von einem Windows 2000-Client mithilfe des integrierten L2TP/IPSec-Clients. Es wird davon ausgegangen, dass Sie digitale Zertifikate (Standalone Root Certification Authority (CA) ohne Certificate Enrollment Protocol (CEP)) verwenden, um Ihre Verbindung mit dem VPN Concentrator zu authentifizieren. In diesem Dokument wird der Microsoft-Zertifikatdienst zur Veranschaulichung verwendet. Informationen zur Konfiguration finden Sie auf der [Microsoft](http://www.microsoft.com) - **Website** 

Hinweis: Dies ist nur ein Beispiel, weil sich die Darstellung der Windows 2000-Bildschirme ändern kann.

# <span id="page-0-1"></span>Voraussetzungen

### <span id="page-1-0"></span>Anforderungen

Es gibt keine spezifischen Anforderungen für dieses Dokument.

#### <span id="page-1-1"></span>Verwendete Komponenten

Dieses Dokument bezieht sich auf die Cisco VPN 3000 Concentrator-Serie.

#### <span id="page-1-2"></span>Ziele

In diesem Verfahren führen Sie folgende Schritte aus:

- 1. Rufen Sie ein Stammzertifikat ab.
- 2. Abrufen eines Identitätszertifikats für den Client
- 3. Erstellen Sie mithilfe des Netzwerkverbindungs-Assistenten eine Verbindung zum VPN 3000.
- 4. Konfigurieren Sie den VPN 3000 Concentrator.

### <span id="page-1-3"></span>Konventionen

Weitere Informationen zu Dokumentkonventionen finden Sie unter [Cisco Technical Tips](//www.cisco.com/en/US/tech/tk801/tk36/technologies_tech_note09186a0080121ac5.shtml) [Conventions](//www.cisco.com/en/US/tech/tk801/tk36/technologies_tech_note09186a0080121ac5.shtml) (Technische Tipps von Cisco zu Konventionen).

# <span id="page-1-4"></span>Abrufen eines Stammzertifikats

Führen Sie die folgenden Anweisungen aus, um ein Stammzertifikat zu erhalten:

- 1. Offnen Sie ein Browserfenster, und geben Sie die URL für die Microsoft-Zertifizierungsstelle ein (normalerweise http://servername oder die IP-Adresse von CA/certsrv).Das Willkommensfenster für Zertifikatabrufe und -anforderungen wird angezeigt.
- Wählen Sie im Fenster Willkommen unter Aufgabe auswählen die Option 2.Zertifizierungsstellenzertifikat oder Zertifikatsperrliste abrufen aus, und klicken Sie auf Weiter.

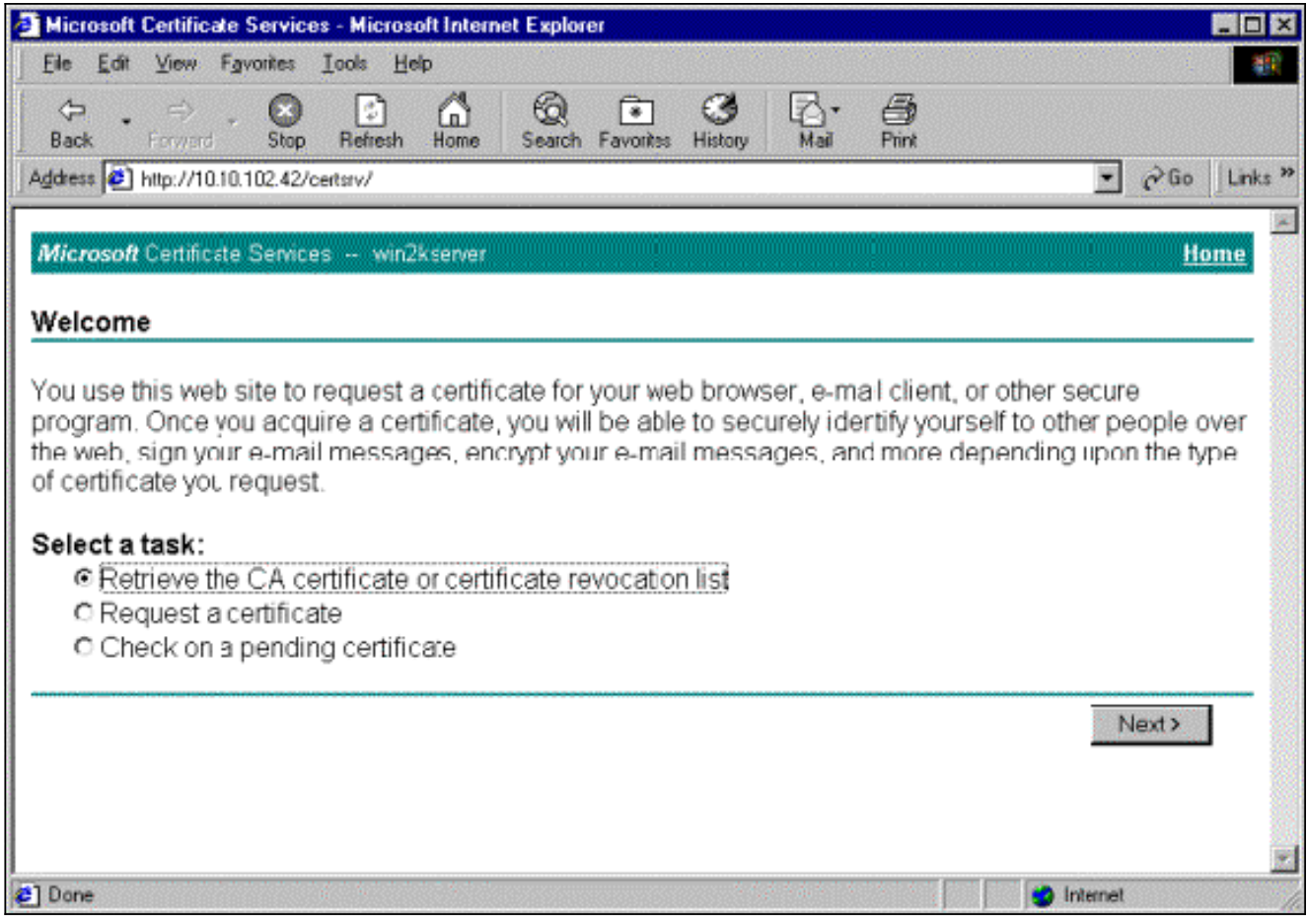

3. Klicken Sie im Fenster zum Abrufen des Zertifizierungsstellenzertifikats oder der Zertifikatsperrliste in der linken Ecke auf Diesen Zertifizierungsstellenzertifizierungspfad installieren.Dadurch wird das Zertifizierungsstellenzertifikat dem Speicher der vertrauenswürdigen Stammzertifizierungsstellen hinzugefügt. Das bedeutet, dass alle Zertifikate, die diese Zertifizierungsstelle für diesen Client ausstellt, vertrauenswürdig sind.

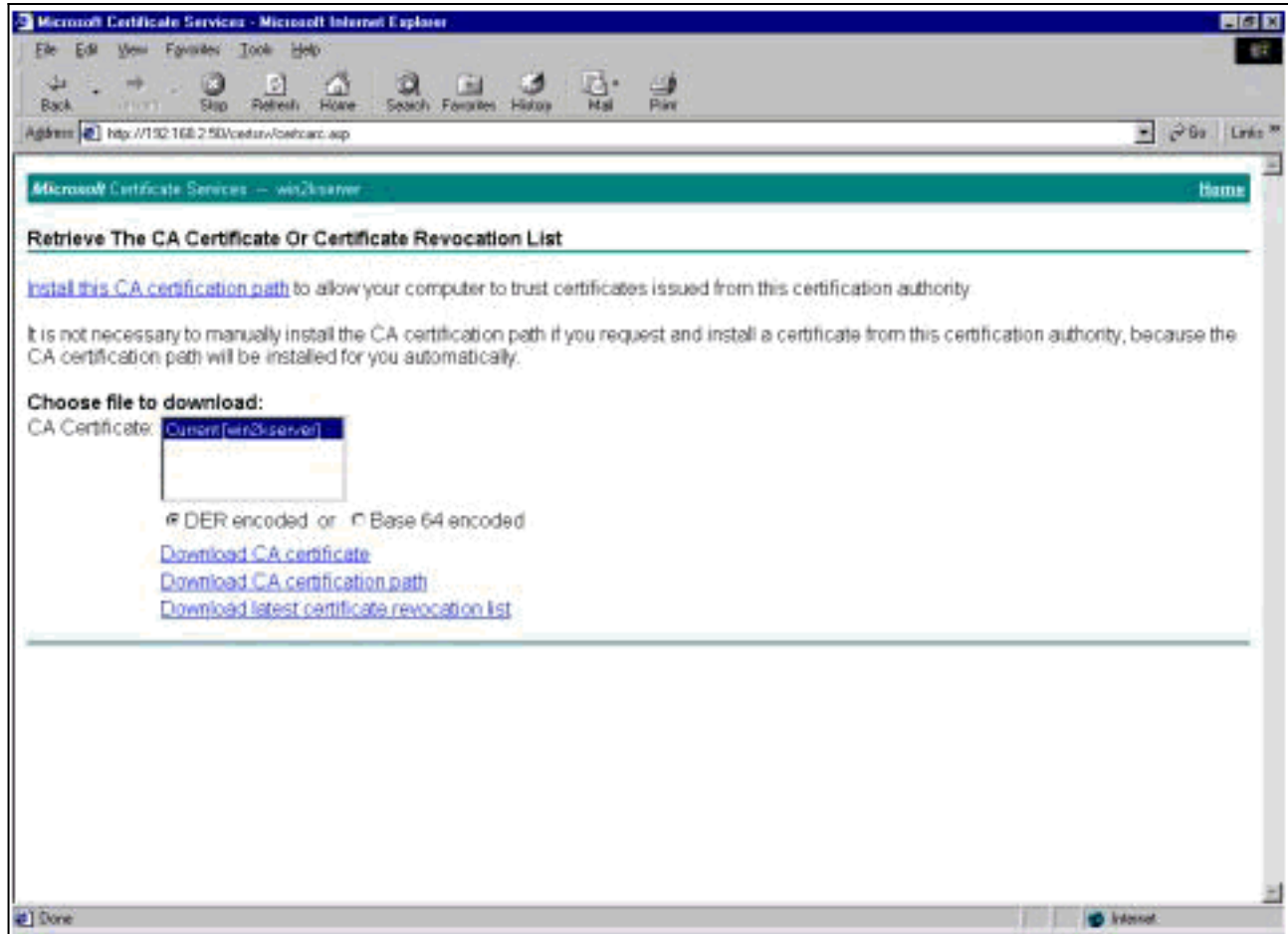

# <span id="page-3-0"></span>Abrufen eines Identitätszertifikats für den Client

Führen Sie die folgenden Schritte aus, um ein Identitätszertifikat für den Client zu erhalten:

- 1. Offnen Sie ein Browserfenster, und geben Sie die URL für die Microsoft-Zertifizierungsstelle ein (normalerweise http://servername oder die IP-Adresse von CA/certsrv).Das Willkommensfenster für Zertifikatabrufe und -anforderungen wird angezeigt.
- 2. Wählen Sie im Willkommensfenster unter Wählen Sie eine Aufgabe aus die Option **Zertifikat** anfordern, und klicken Sie auf Weiter.

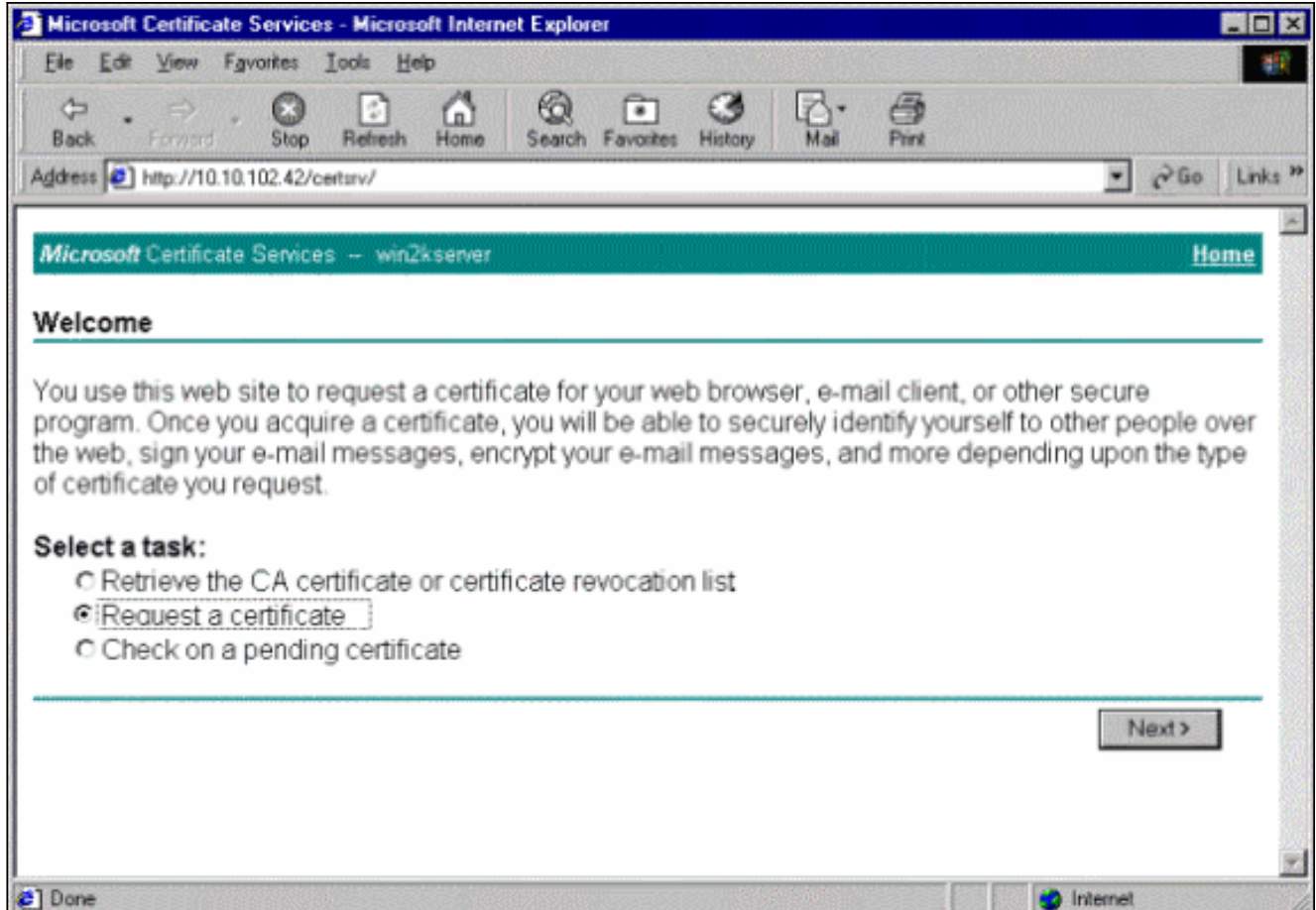

3. Wählen Sie im Fenster "Anforderungstyp auswählen" die Option "Erweiterte Anforderung" aus, und klicken Sie auf

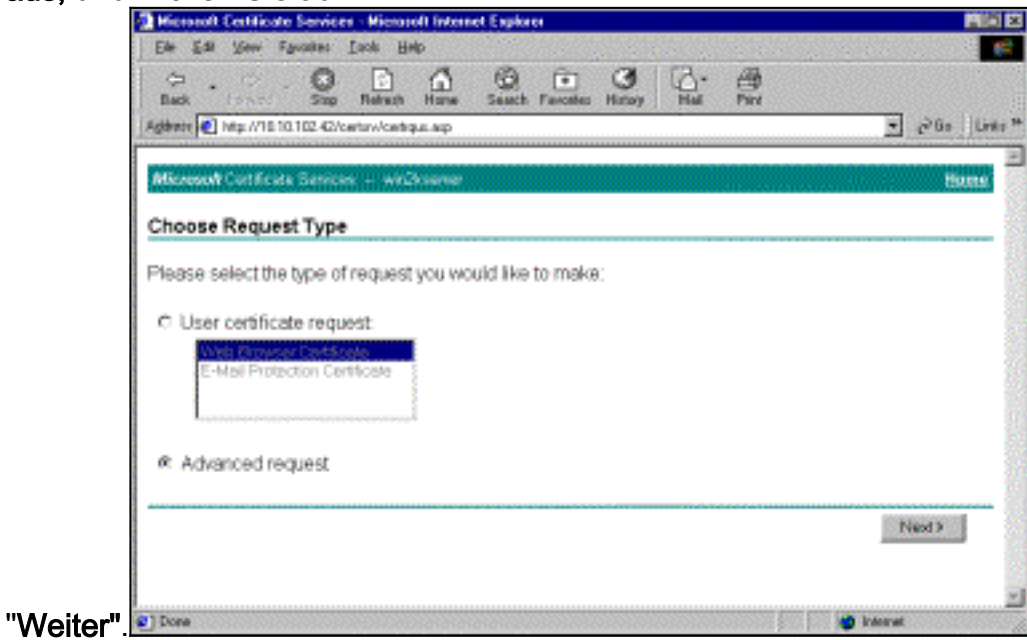

4. Wählen Sie im Fenster "Erweiterte Zertifikatanforderungen" die Option **Zertifikatanforderung** mit einem Formular an diese Zertifizierungsstelle senden

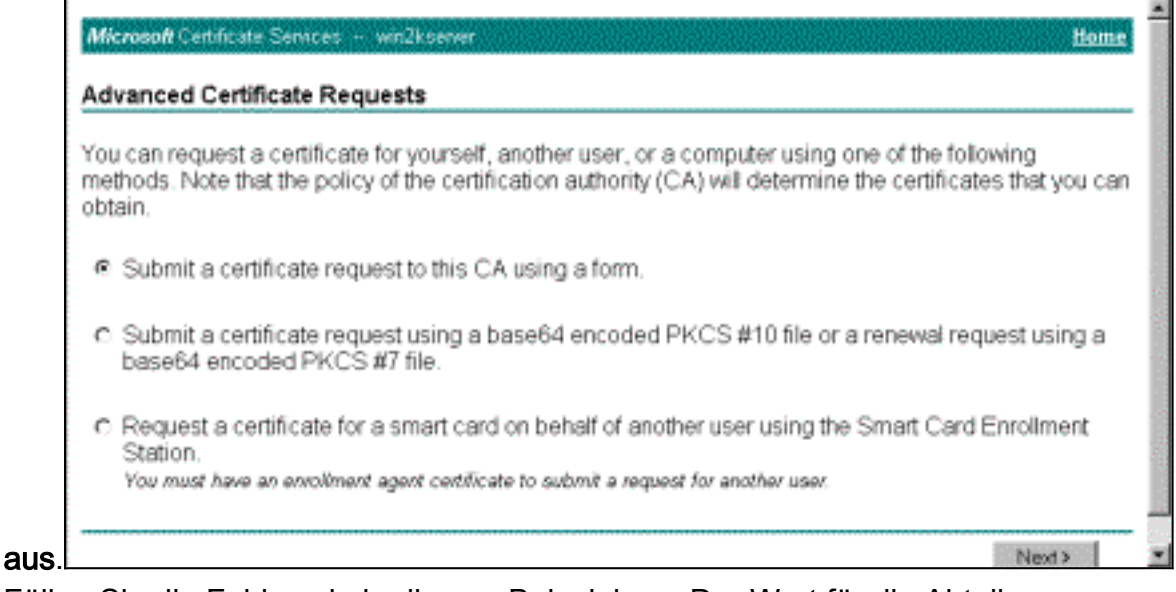

Füllen Sie die Felder wie in diesem Beispiel aus.Der Wert für die Abteilung 5.(Organisationseinheit) muss mit der im VPN Concentrator konfigurierten Gruppe übereinstimmen. Geben Sie keine Schlüssellänge größer als 1024 an. Aktivieren Sie das Kontrollkästchen Lokalen Computerspeicher verwenden. Wenn Sie fertig sind, klicken Sie auf

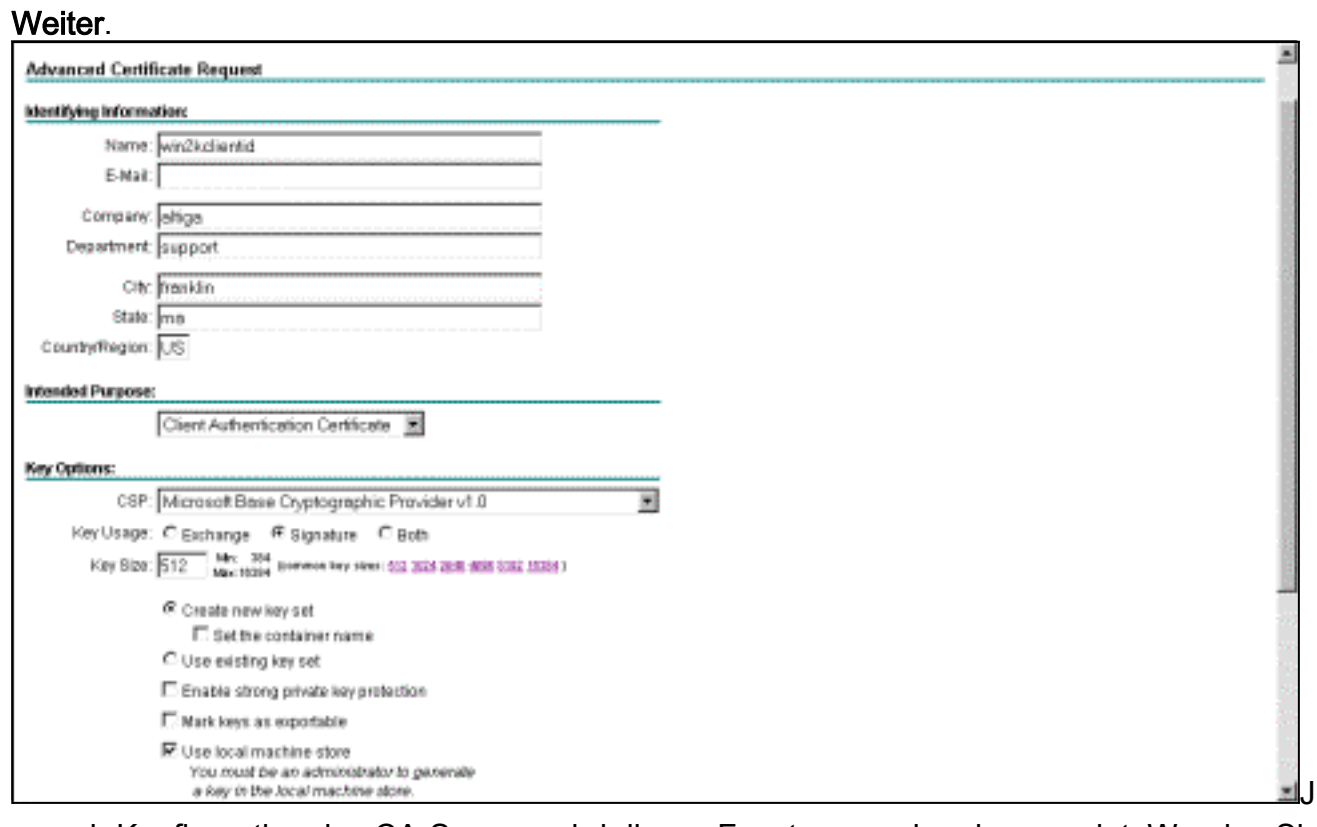

e nach Konfiguration des CA-Servers wird dieses Fenster manchmal angezeigt. Wenden Sie sich andernfalls an den CA-

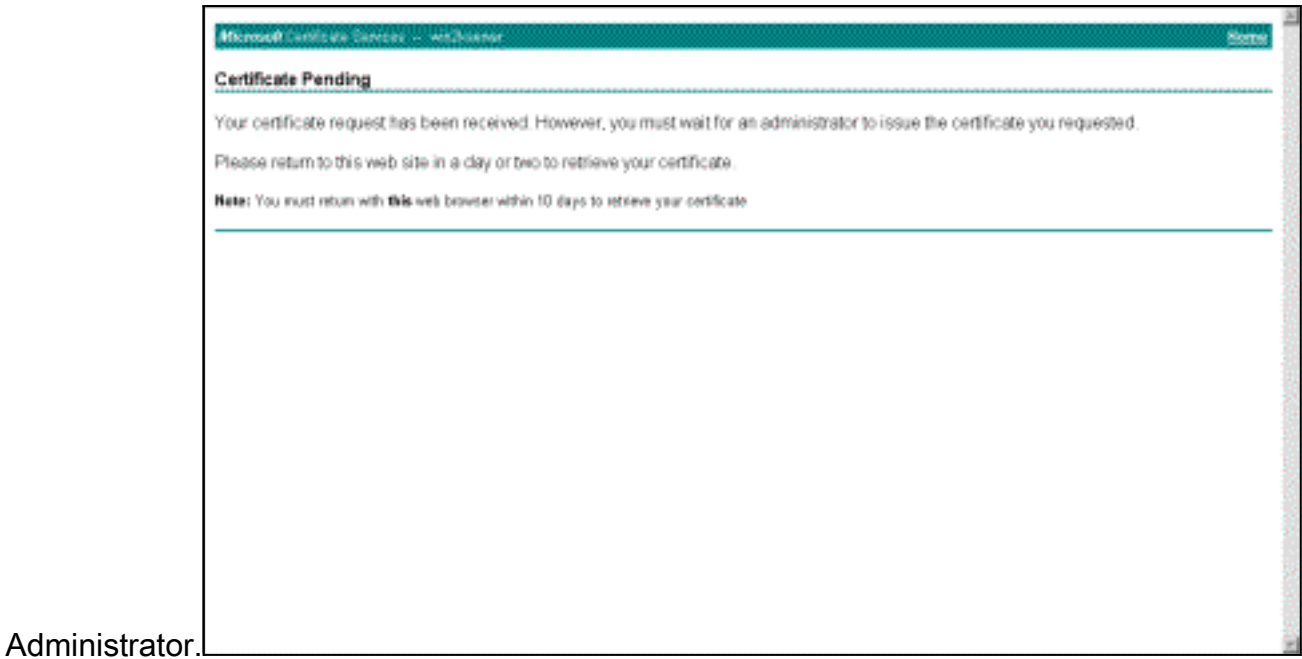

6. Klicken Sie auf Startseite, um zum Hauptbildschirm zurückzukehren, wählen Sie Ausstehendes Zertifikat überprüfen aus, und klicken Sie auf

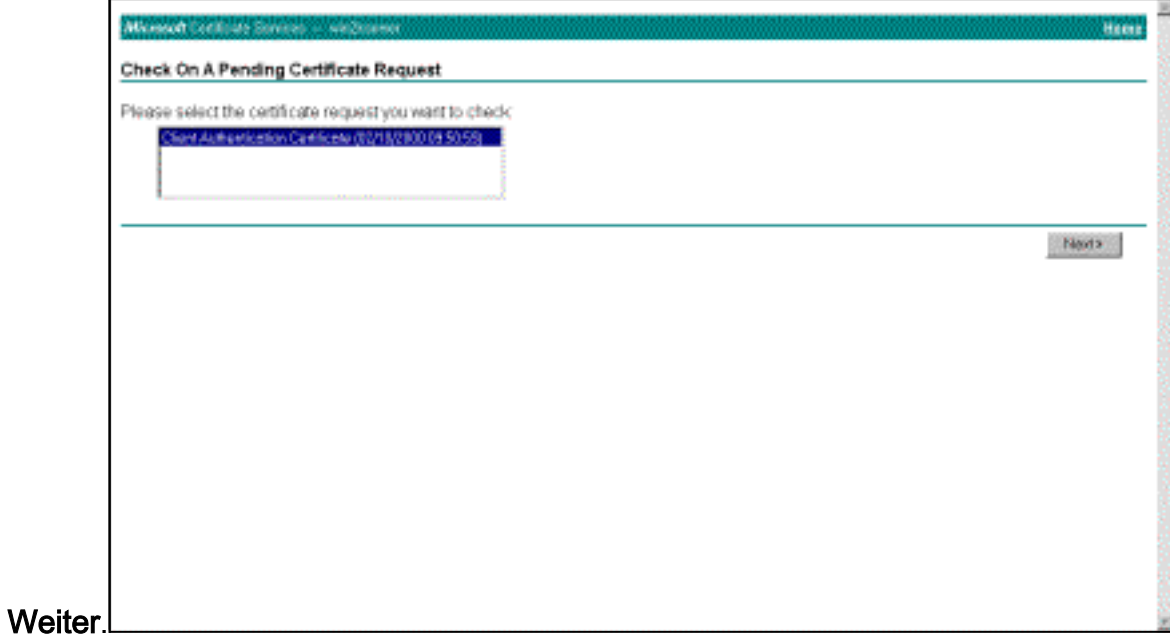

7. Klicken Sie im Fenster Certificate Issued (Von Zertifikat ausgestellt) auf Install this

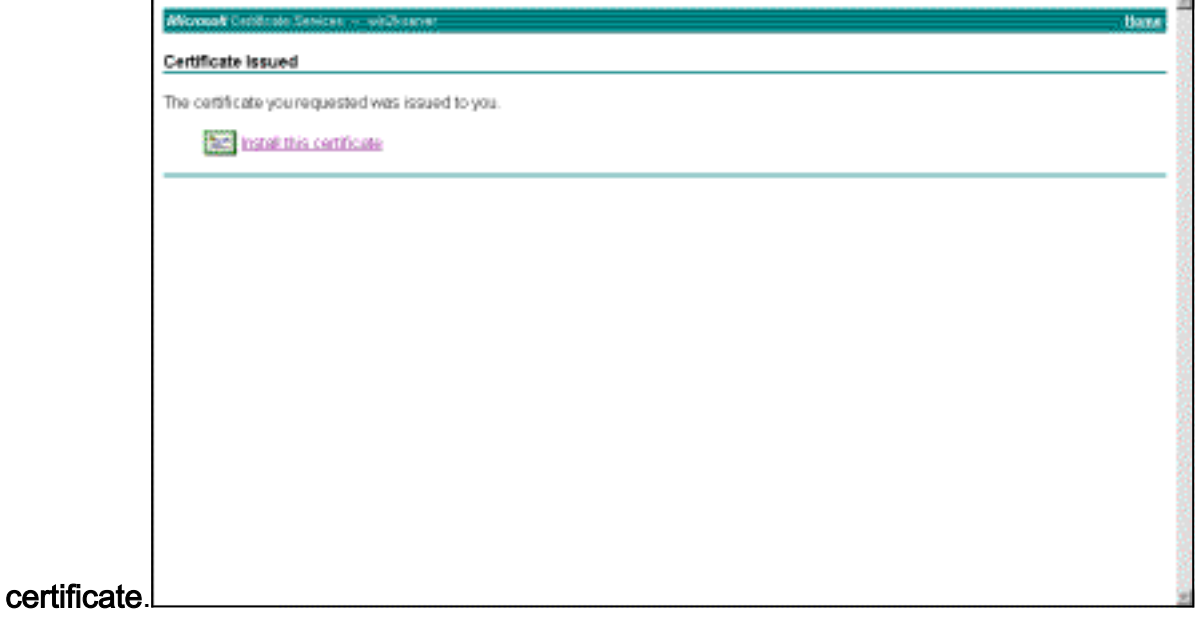

- 8. Um das Client-Zertifikat anzuzeigen, wählen Sie **Start > Ausführen**, und führen Sie die Microsoft Management Console (MMC) aus.
- 9. Klicken Sie auf Konsole, und wählen Sie Snap-In hinzufügen/entfernen aus.
- 10. Klicken Sie auf Hinzufügen, und wählen Sie Zertifikat aus der Liste aus.
- 11. Wenn ein Fenster angezeigt wird, in dem Sie nach dem Umfang des Zertifikats gefragt werden, wählen Sie Computerkonto.
- 12. Überprüfen Sie, ob sich das Zertifikat des Zertifizierungsstellenservers unter den vertrauenswürdigen Stammzertifizierungsstellen befindet. Überprüfen Sie außerdem, ob Sie über ein Zertifikat verfügen, indem Sie Konsolenstamm > Zertifikat (Lokaler Computer) > Personal > Zertifikate auswählen, wie in diesem Bild

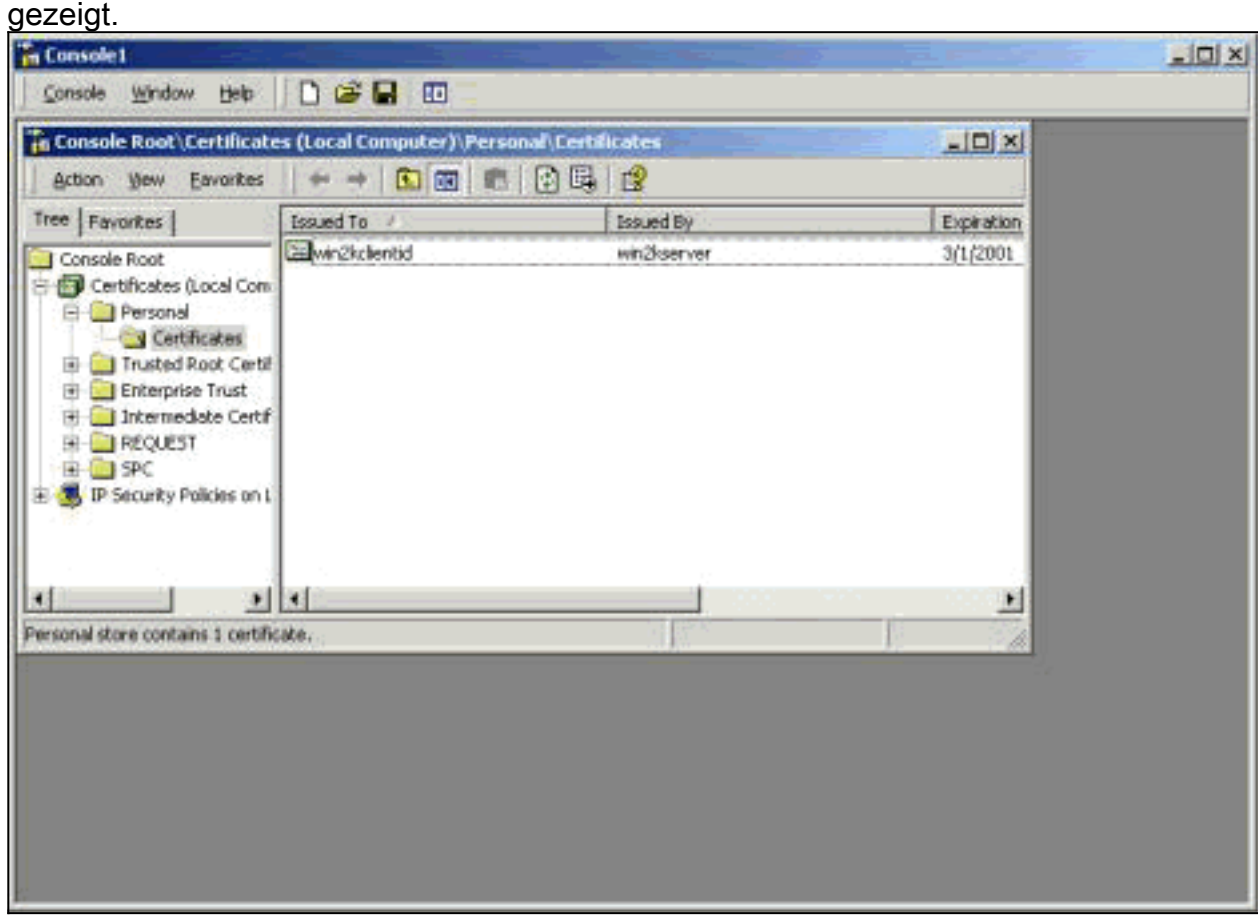

### <span id="page-7-0"></span>Erstellen einer Verbindung mit dem VPN 3000 mithilfe des Netzwerkverbindungs-Assistenten

Gehen Sie wie folgt vor, um mithilfe des Netzwerkverbindungs-Assistenten eine Verbindung zum VPN 3000 herzustellen:

- 1. Klicken Sie mit der rechten Maustaste auf Netzwerkumgebung, wählen Sie Eigenschaften aus, und klicken Sie auf Neue Verbindung herstellen.
- 2. Wählen Sie im Fenster Netzwerkverbindungstyp die Option **Über das Internet mit einem** privaten Netzwerk verbinden aus, und klicken Sie dann auf Weiter.

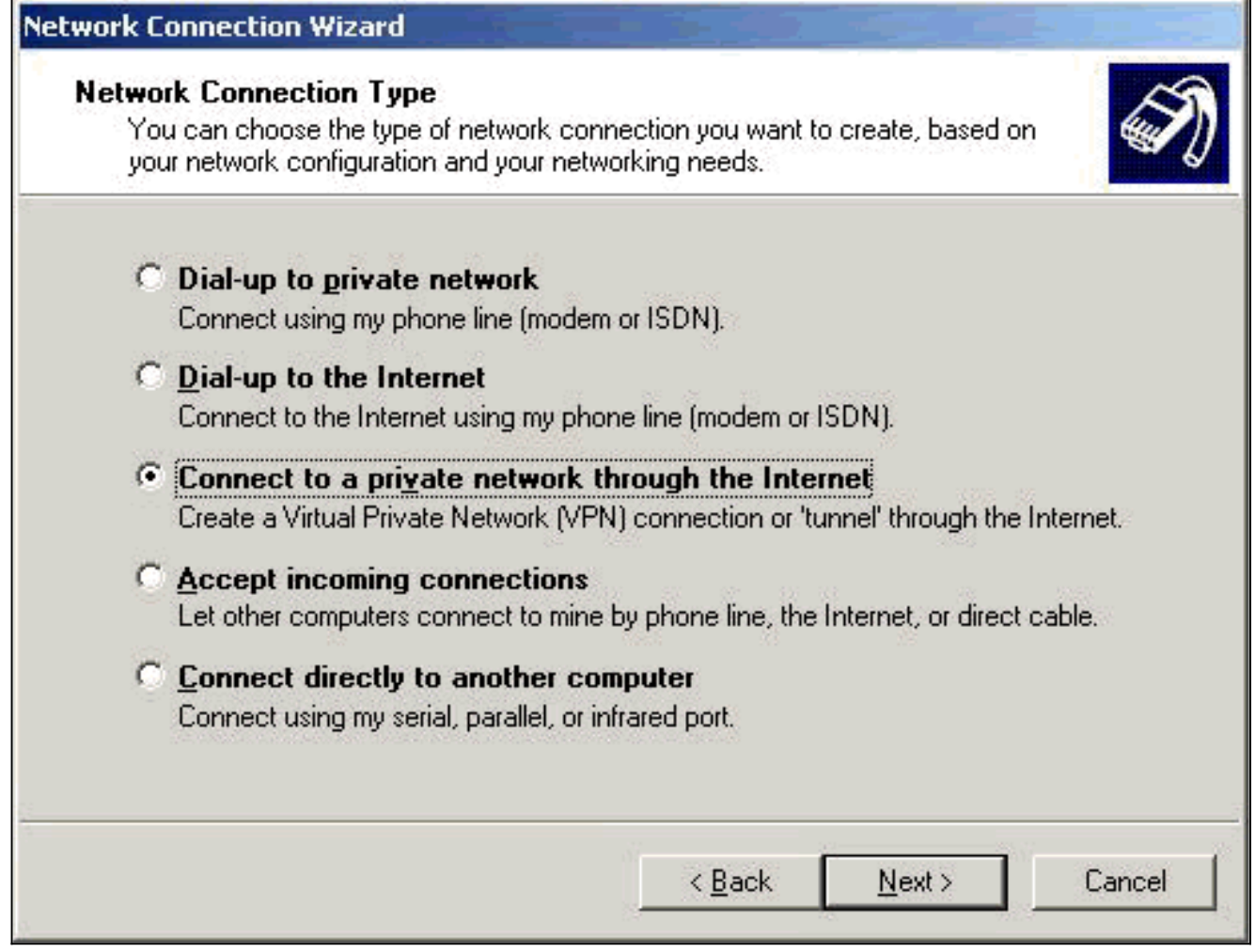

Geben Sie den Hostnamen oder die IP-Adresse der öffentlichen Schnittstelle des VPN 3.Concentrator ein, und klicken Sie auf Weiter.

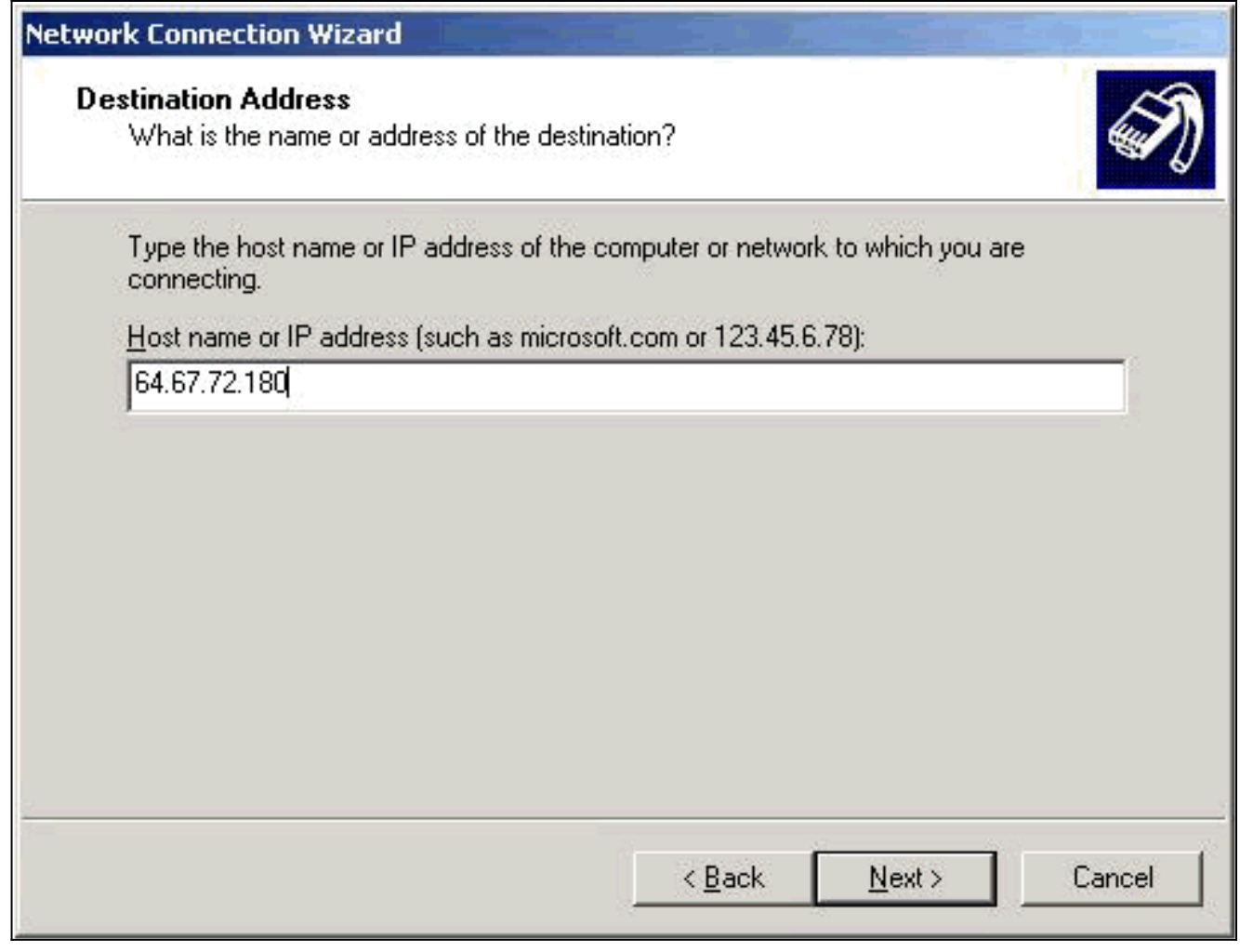

4. Wählen Sie im Fenster Verbindungsverfügbarkeit die Option **Nur für mich aus,** und klicken Sie auf Weiter.

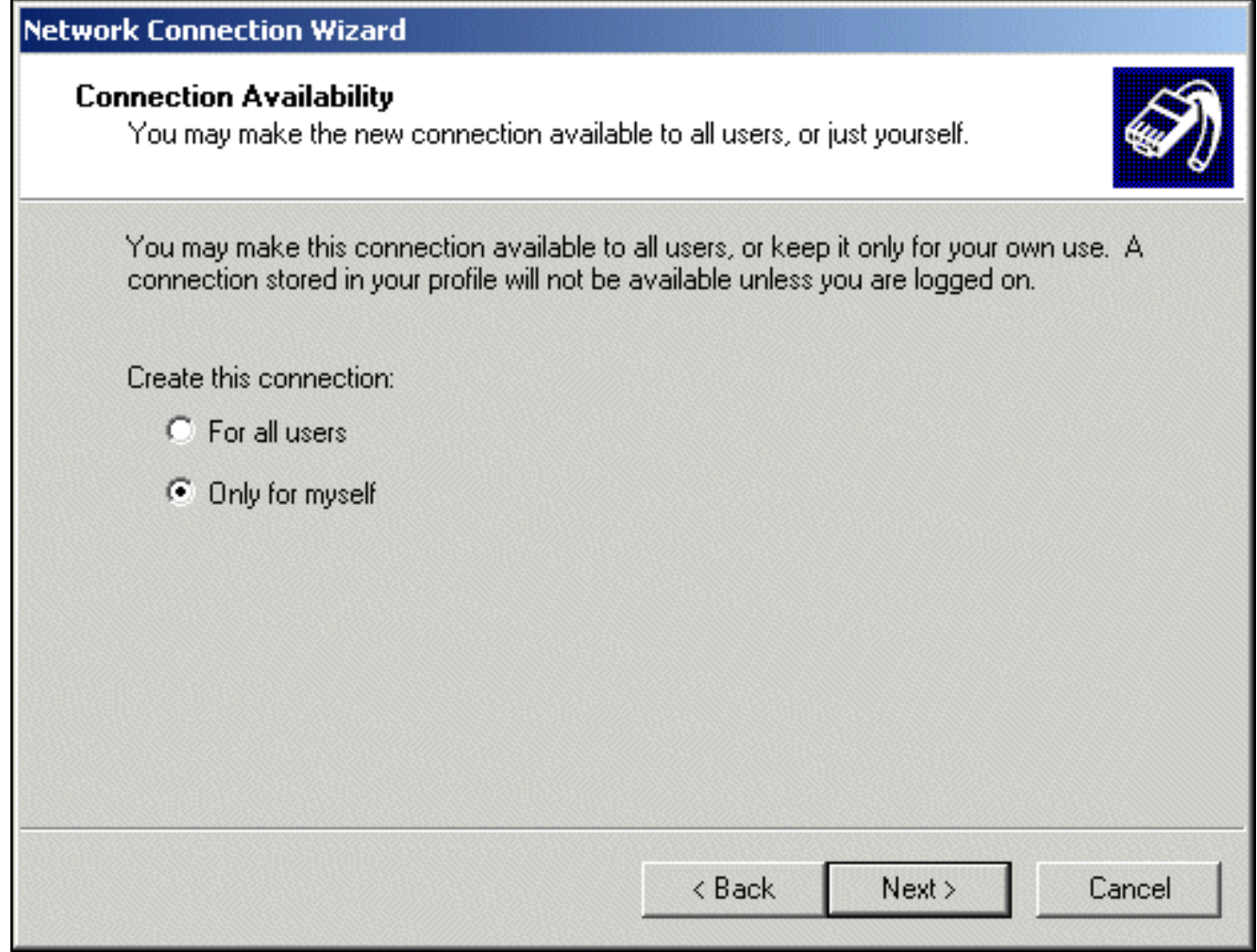

Wählen Sie im Fenster Public Network (Öffentliches Netzwerk) aus, ob die ursprüngliche 5.Verbindung (das ISP-Konto) automatisch gewählt werden soll.

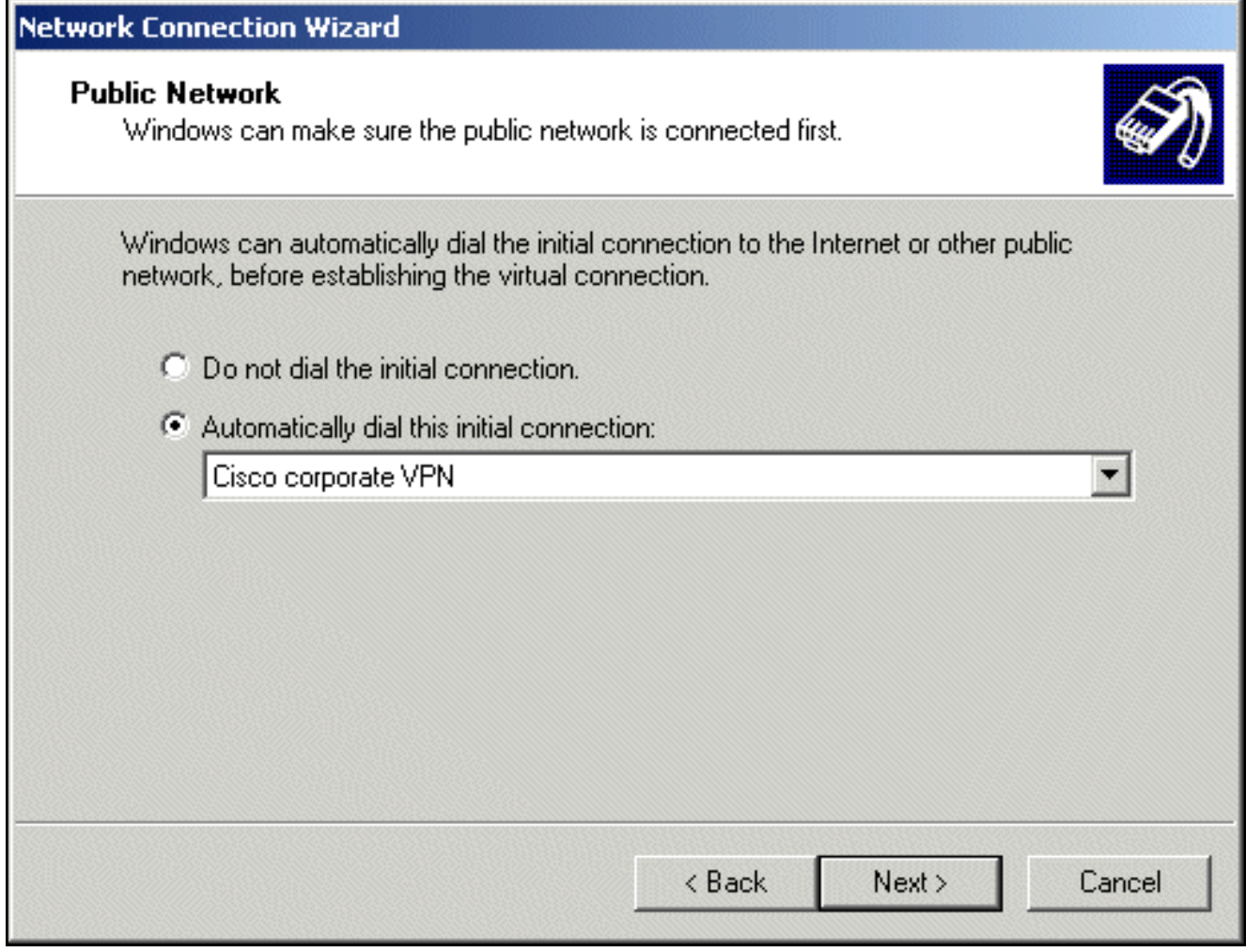

6. Geben Sie im Bildschirm Destination Address (Zieladresse) den Hostnamen oder die IP-Adresse des VPN 3000 Concentrator ein, und klicken Sie auf Next (Weiter).

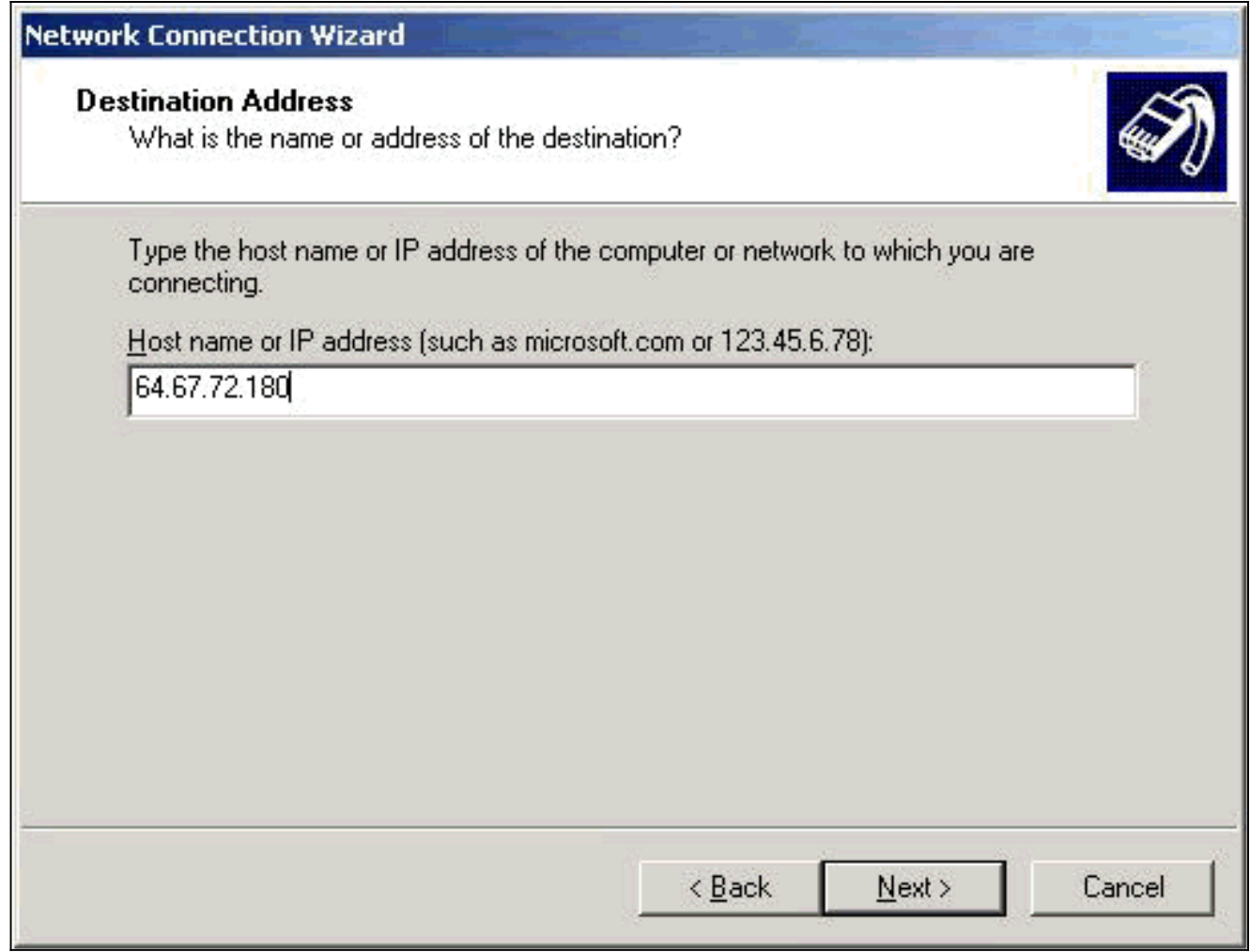

Geben Sie im Fenster Netzwerkverbindungs-Assistent einen Namen für die Verbindung ein, 7.und klicken Sie auf Fertig stellen.In diesem Beispiel heißt die Verbindung "Cisco Corporate VPN".

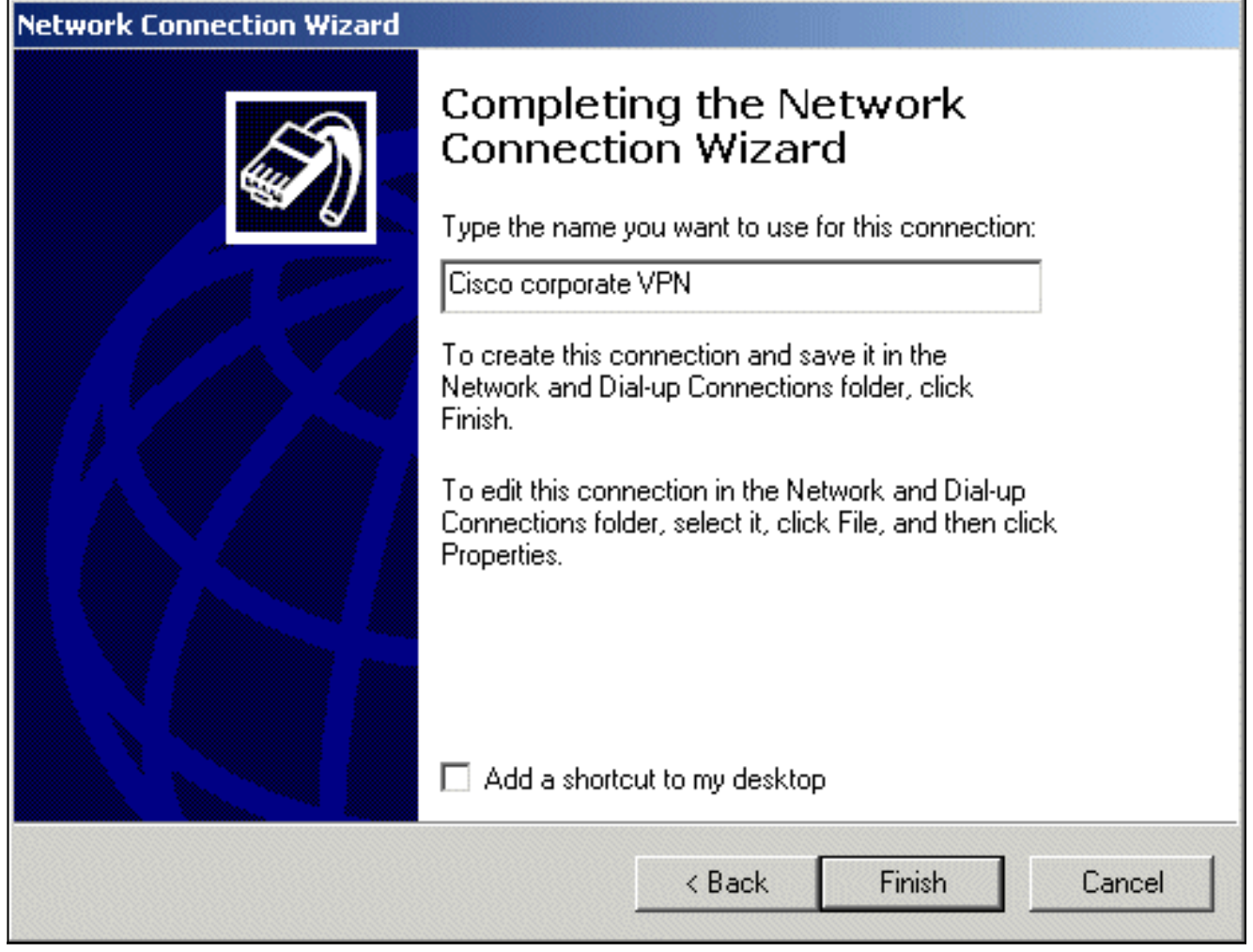

8. Klicken Sie im Fenster Virtuelle private Verbindung auf

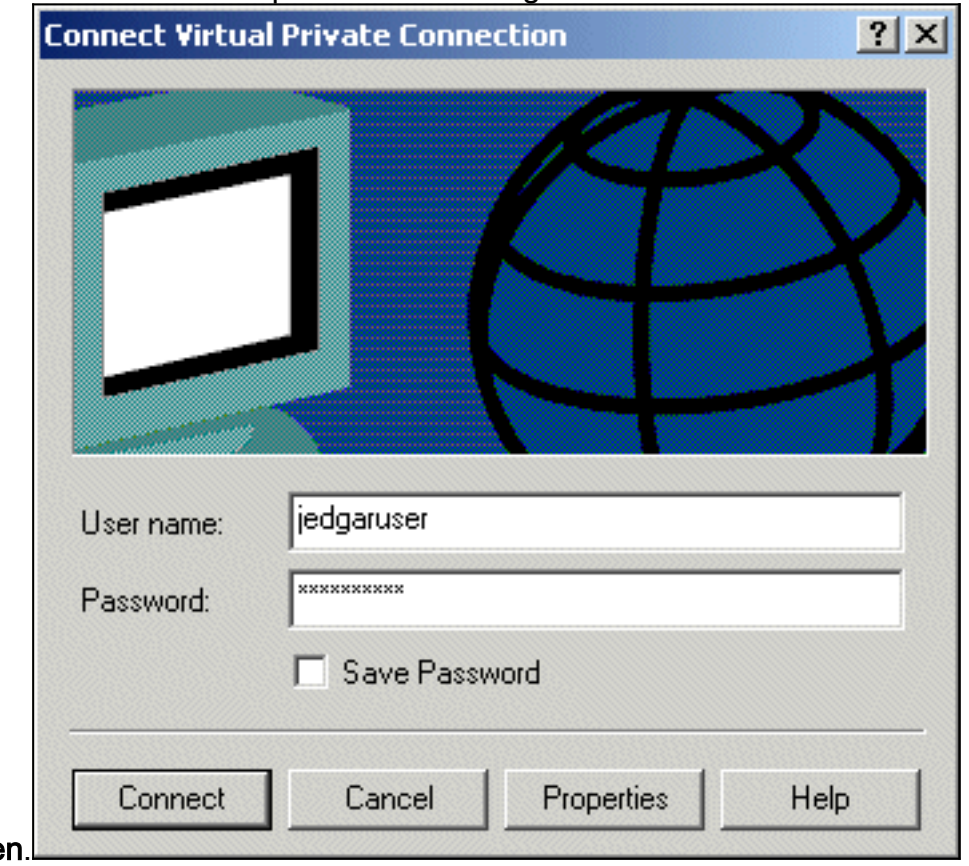

#### **Eigenschaften**

- 9. Wählen Sie im Fenster Eigenschaften die Registerkarte Netzwerk aus.
- 10. Wählen Sie unter Type of VPN server I am call aus dem Pulldown-Menü L2TP aus, markieren Sie Internet Protocol TCP/IP, und klicken Sie auf

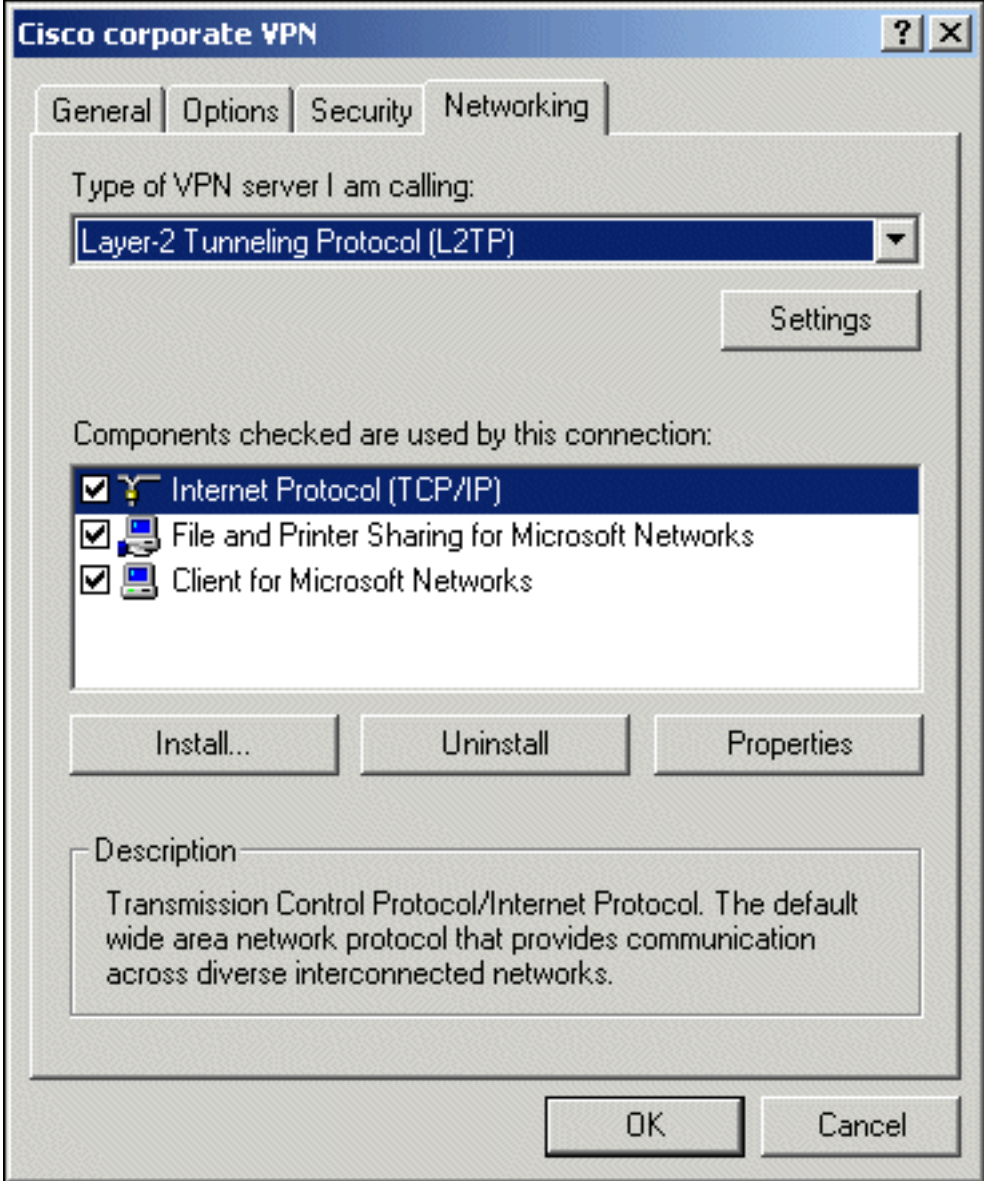

#### Properties.

- 11. Wählen Sie Erweitert > Optionen > Eigenschaften aus.
- 12. Wählen Sie im Fenster "IP Security" die Option Use this IP security policy (Diese IP-Sicherheitsrichtlinie

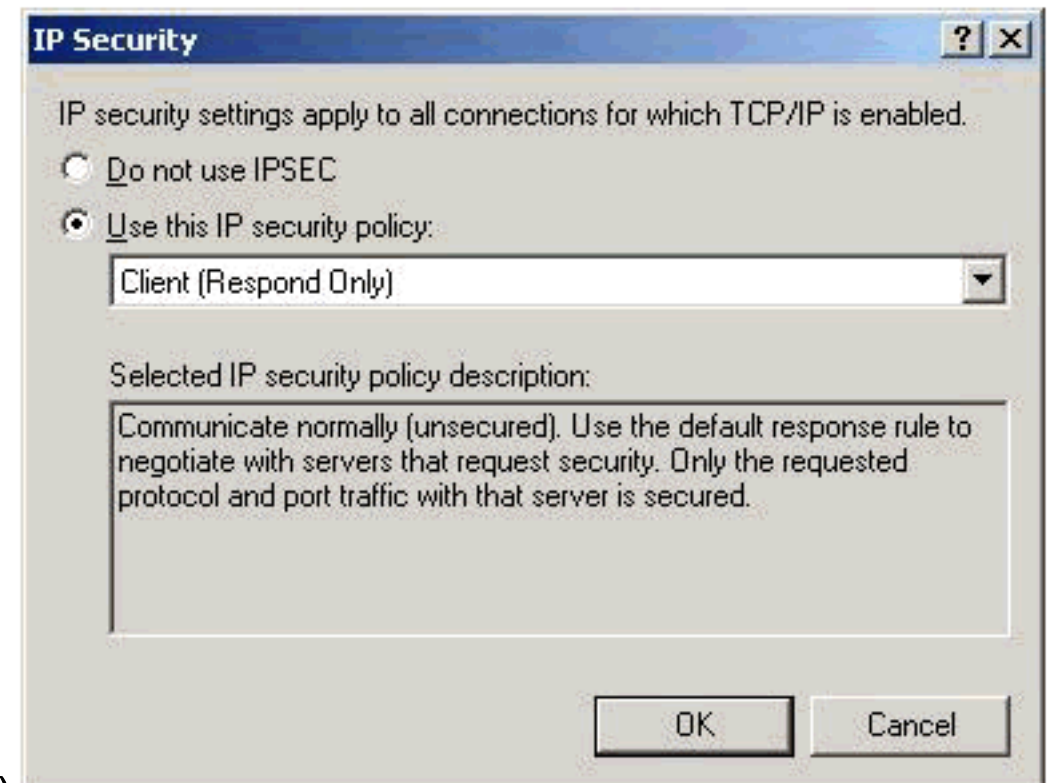

#### verwenden).

- 13. Wählen Sie im Pulldown-Menü die Client (Response Only)-Richtlinie aus, und klicken Sie mehrmals auf OK, bis Sie zum Bildschirm "Connect" zurückkehren.
- Um eine Verbindung herzustellen, geben Sie Ihren Benutzernamen und Ihr Kennwort ein, 14. und klicken Sie auf Verbinden.

# <span id="page-15-0"></span>Konfigurieren des VPN 3000 Concentrator

### <span id="page-15-1"></span>Abrufen eines Stammzertifikats

Gehen Sie wie folgt vor, um ein Root-Zertifikat für den VPN 3000 Concentrator zu erhalten:

- 1. Zeigen Sie in Ihrem Browser auf Ihre Zertifizierungsstelle (normalerweise etwas wie http://ip\_add\_of\_ca/certsrv/), rufen Sie das Zertifizierungsstellenzertifikat oder die Zertifikatsperrliste ab, und klicken Sie auf Weiter.
- 2. Klicken Sie auf **CA-Zertifikat herunterladen**, und speichern Sie die Datei auf der lokalen Festplatte.
- 3. Wählen Sie im VPN 3000 Concentrator Administration > Certificate Management aus, und klicken Sie auf Click here (Hier klicken), um ein Zertifikat zu installieren und CA-Zertifikat zu installieren.
- 4. Klicken Sie auf Datei von Workstation hochladen.
- 5. Klicken Sie auf **Durchsuchen**, und wählen Sie die Zertifikatsdatei aus, die Sie gerade heruntergeladen haben.
- 6. Markieren Sie den Dateinamen, und klicken Sie auf Installieren.

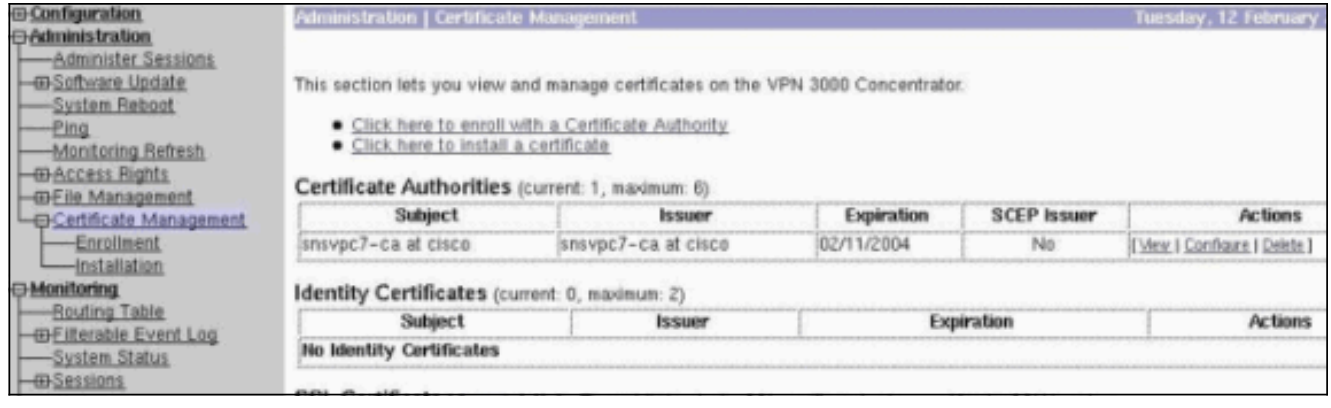

### <span id="page-16-0"></span>Erhalt eines Identitätszertifikats für den VPN 3000 Concentrator

Gehen Sie wie folgt vor, um ein Identitätszertifikat für den VPN 3000 Concentrator zu erhalten:

Wählen Sie ConfAdministration > Certificate Management > Enroll > Identity Certificate aus, 1. und klicken Sie dann auf Enroll via PKCS10 Request (Manual). Füllen Sie das Formular wie hier gezeigt aus und klicken Sie auf Anmelden.

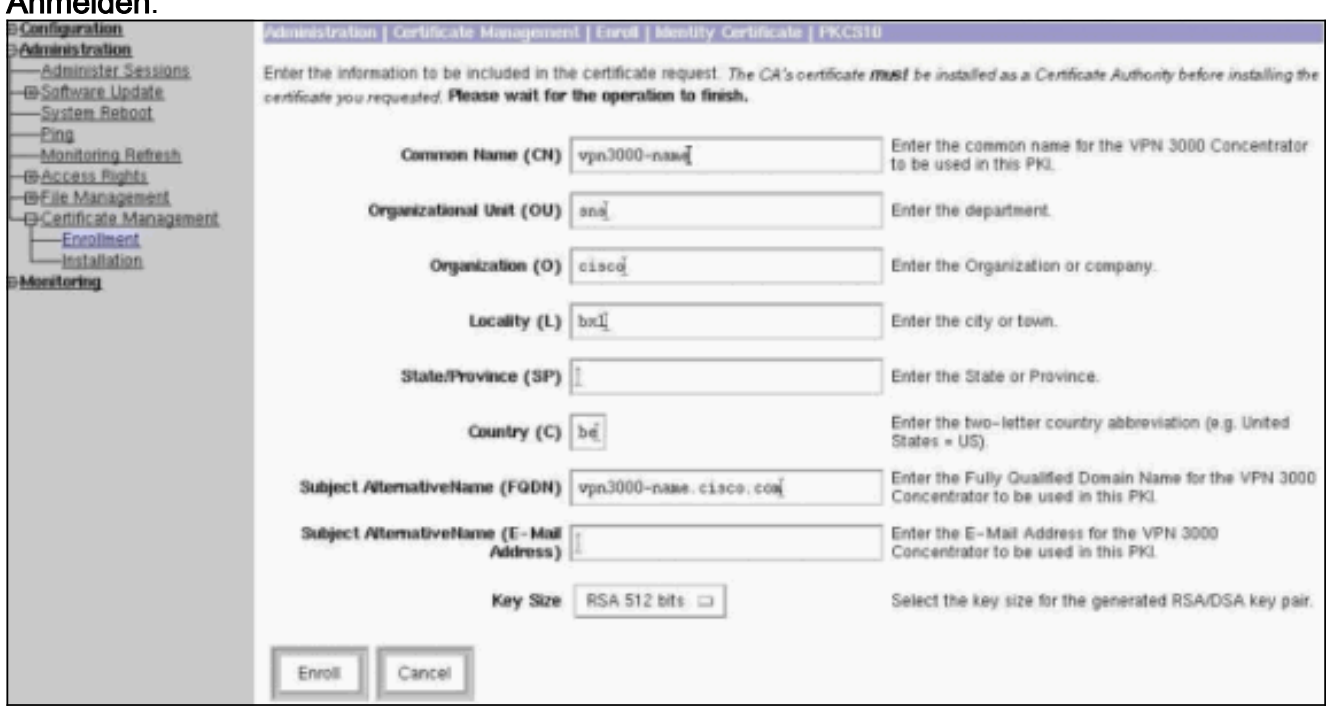

#### Die Zertifikatsanforderung wird in einem Browserfenster angezeigt. Es muss Text enthalten, der dieser Ausgabe ähnlich ist:

-----BEGIN NEW CERTIFICATE REQUEST----- MIIBPDCB5wIBADBQMRUwEwYDVQQDEwx2cG4zMDAwLW5hbWUxDDAKBgNVBAsTA3Nu czEOMAwGA1UEChMFY2lzY28xDDAKBgNVBAcTA2J4bDELMAkGA1UEBhMCYmUwWjAN BgkqhkiG9w0BAQEFAANJADBGAkEAx7K+pvE004qILNNw3kPVWXrdlqZV4yeOIPdh C8/V5Yuqq5tMWY3L1W6DC0p256bvGqzd5fhqSkOhBVnNJ1Y/KQIBA6A0MDIGCSqG SIb3DQEJDjElMCMwIQYDVR0RBBowGIIWdnBuMzAwMC1uYW1lLmNpc2NvLmNvbTAN BgkqhkiG9w0BAQQFAANBABzcG3IKaWnDLFtrNf1QDi+D7w8dxPu74b/BRHn9fsKI X6+X0ed0EuEgm1/2nfj8Ux0nV5F/c5wukUfysMmJ/ak= -----END NEW CERTIFICATE REQUEST-----

- 2. Zeigen Sie in Ihrem Browser auf den CA-Server, aktivieren Sie **Zertifikat anfordern,** und klicken Sie auf Weiter.
- 3. Aktivieren Sie **Erweiterte Anforderung**, klicken Sie auf **Weiter**, und wählen Sie **eine** Zertifikatsanforderung mit einer Base64-codierten PKCS #10-Datei oder eine Verlängerungsanforderung mit einer Base64-codierten PKCS #7-Datei senden aus.
- 4. Klicken Sie auf Next (Weiter). Schneiden Sie den Text der zuvor im Textbereich angezeigten Zertifikatsanforderung aus, und fügen Sie ihn ein. Klicken Sie auf Senden.
- 5. Je nach Konfiguration des Zertifizierungsstellenservers können Sie auf Zertifizierungsstellenzertifikat herunterladen klicken. Wenn das Zertifikat von der Zertifizierungsstelle ausgestellt wurde, kehren Sie zum Zertifizierungsstellenserver zurück, und aktivieren Sie die Option Auf ausstehendes Zertifikat überprüfen.
- 6. Klicken Sie auf Weiter, wählen Sie Ihre Anfrage aus, und klicken Sie erneut auf Weiter.
- 7. Klicken Sie auf **CA-Zertifikat herunterladen**, und speichern Sie die Datei auf dem lokalen Datenträger.
- 8. Wählen Sie im VPN 3000 Concentrator die Optionen Administration > Certificate Management > Install aus, und klicken Sie auf Install certificate received via enrollment (Zertifikat installieren).Sie sehen dann Ihre ausstehende Anfrage mit dem Status "In Bearbeitung", wie in diesem

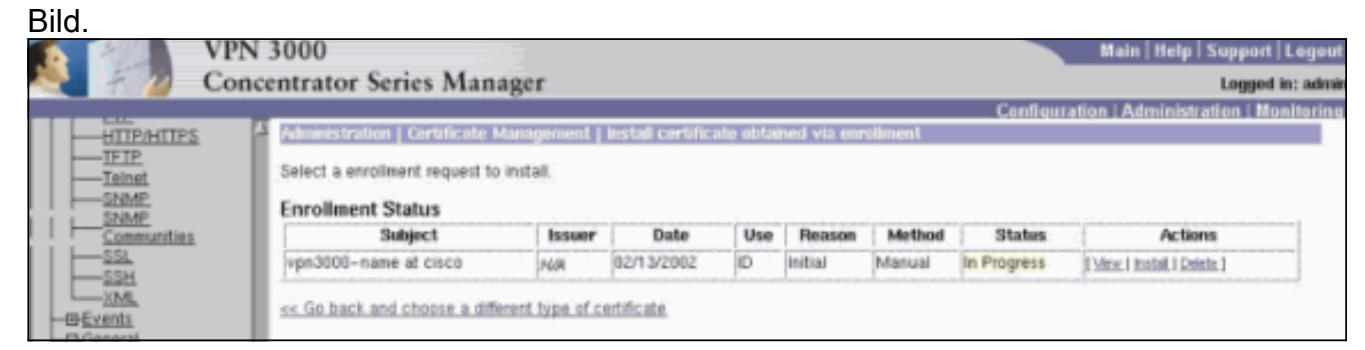

- 9. Klicken Sie auf Installieren, gefolgt von Datei von Workstation hochladen.
- 10. Klicken Sie auf Durchsuchen, und wählen Sie die Datei aus, die das von der Zertifizierungsstelle ausgestellte Zertifikat enthält.
- 11. Markieren Sie den Dateinamen, und klicken Sie auf Installieren.
- 12. Wählen Sie Administration > Certificate Management aus. Ein Bildschirm, der diesem Bild ähnelt, wird

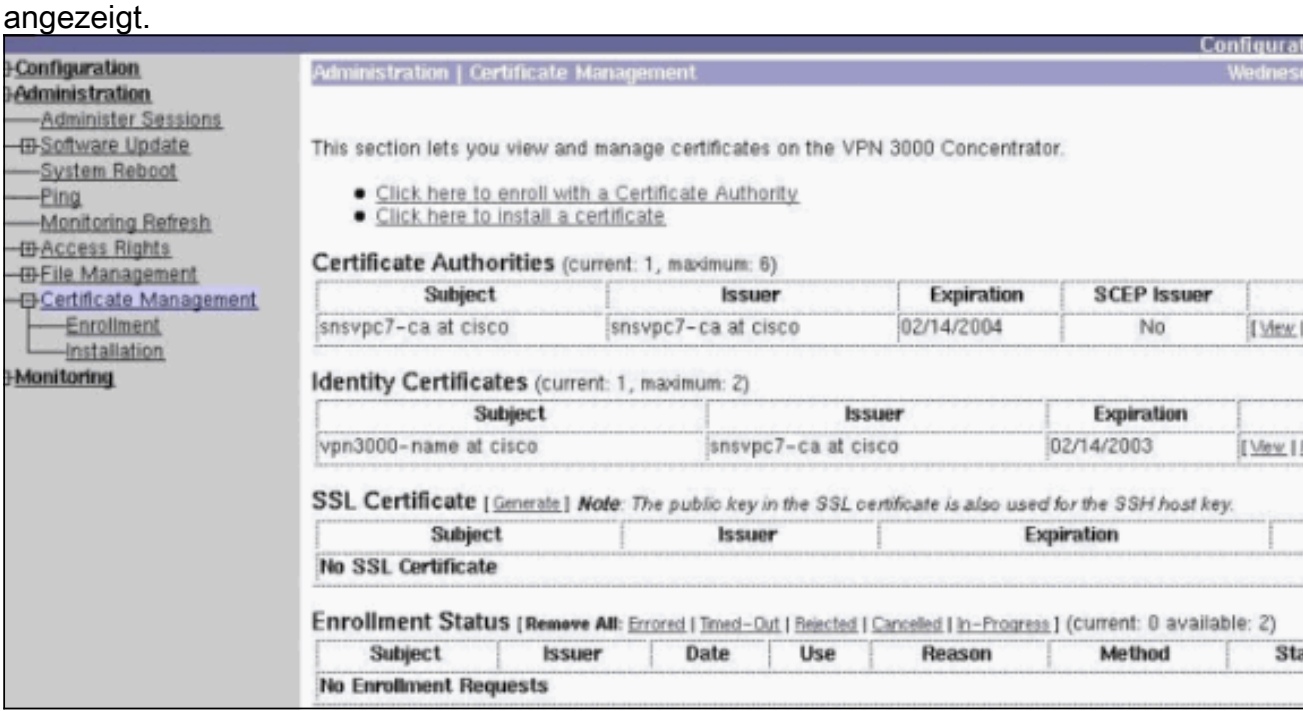

#### <span id="page-17-0"></span>Konfigurieren eines Pools für die Clients

Gehen Sie wie folgt vor, um einen Pool für die Clients zu konfigurieren:

- 1. Um einen verfügbaren IP-Adressbereich zuzuweisen, zeigen Sie in einem Browser auf die interne Schnittstelle des VPN 3000 Concentrator, und wählen Sie Configuration > System > Address Management > Pools > Add aus.
- Geben Sie einen IP-Adressbereich an, der nicht mit anderen Geräten im Netzwerk in Konflikt 2. steht, und klicken Sie auf

#### Hinzufügen. **Configuration | Administration Onfiguration** Configuration | System | Address Management | Pools | Add -Interfaces Add an address pool. **E**System **B**Servers **CAddress Management** Range Start  $10.1.1.100$ Enter the start of the IP pool address range. -Assignment Pools **ED-Tunneling Protocols Range End**  $10.1.1.200$ Enter the end of the IP pool address range. **BIP Routing** Management Add Cancel **Exents ED** General **ED Client Update** Load Balancing **EDUser Management ED-Policy Management @Administration E-Monitoring**

3. Um den VPN 3000 Concentrator anzuweisen, den Pool zu verwenden, wählen Sie Configuration > System > Address Management > Assignment, aktivieren Sie das Kontrollkästchen Use Address Pools (Adresspools verwenden), und klicken Sie wie in diesem Bild auf Apply (Anwenden).

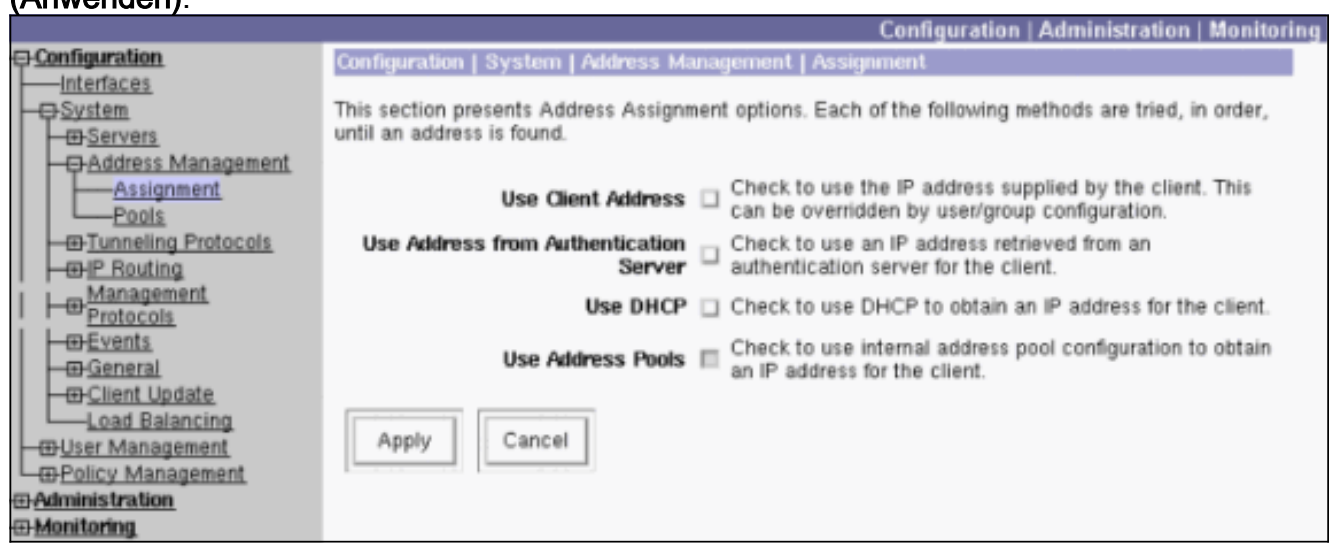

### <span id="page-18-0"></span>Konfigurieren eines IKE-Angebots

Gehen Sie wie folgt vor, um ein IKE-Angebot zu konfigurieren:

Wählen Sie Configuration > System > Tunneling Protocols > IPSec > IKE Proposals aus, 1.klicken Sie auf Add und wählen Sie die Parameter aus, wie in diesem Bild dargestellt.

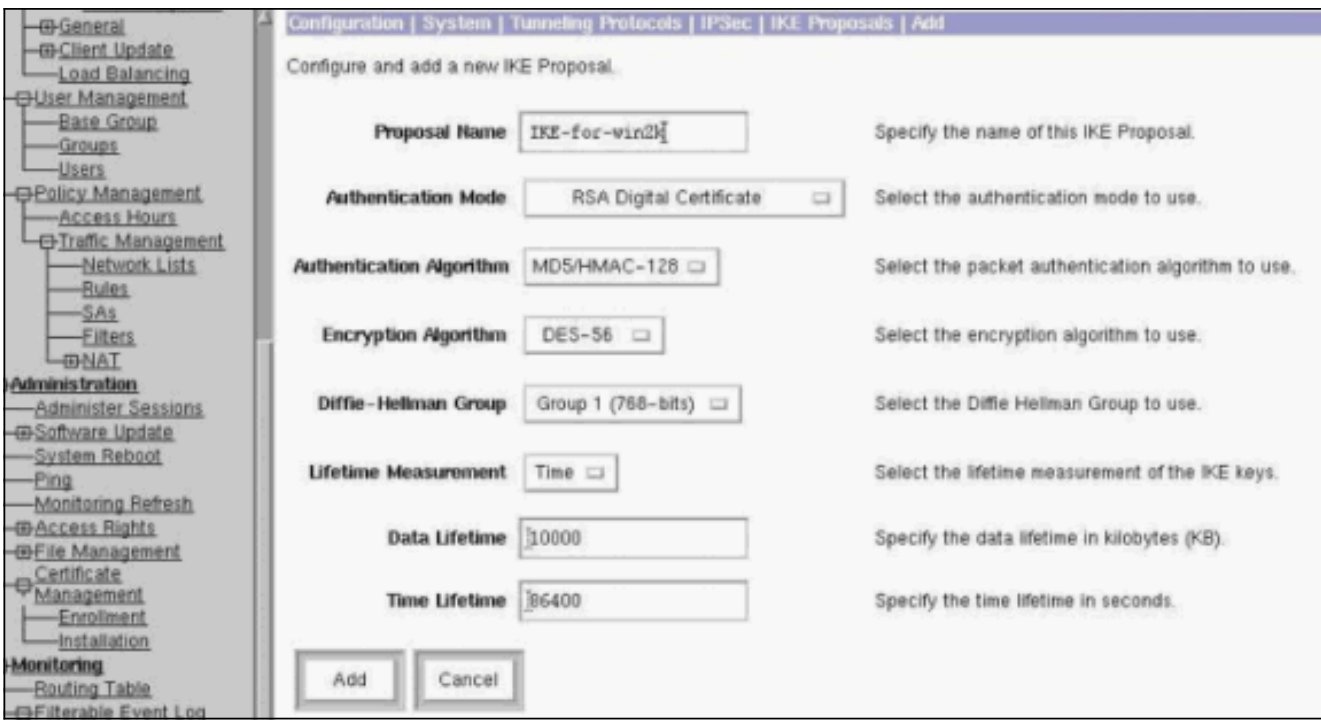

2. Klicken Sie auf **Hinzufügen**, markieren Sie den neuen Vorschlag in der rechten Spalte, und klicken Sie auf Aktivieren.

### <span id="page-19-0"></span>Konfigurieren der SA

Gehen Sie wie folgt vor, um die Sicherheitszuordnung (Security Association, SA) zu konfigurieren:

- 1. Wählen Sie Configuration > Policy Management > Traffic Management > SA aus, und klicken Sie auf ESP-L2TP-TRANSPORT.Wenn diese SA nicht verfügbar ist oder Sie sie für einen anderen Zweck verwenden, erstellen Sie eine neue SA, die dieser ähnelt. Unterschiedliche Einstellungen für die SA sind akzeptabel. Ändern Sie diesen Parameter entsprechend Ihrer Sicherheitsrichtlinie.
- 2. Wählen Sie das zuvor konfigurierte digitale Zertifikat im Pulldown-Menü **Digitales Zertifikat** aus. Wählen Sie das Angebot IKE-for-win2k Internet Key Exchange (IKE) aus.Hinweis: Dies ist nicht obligatorisch. Wenn der L2TP/IPSec-Client eine Verbindung mit dem VPN Concentrator herstellt, werden alle IKE-Vorschläge, die in der aktiven Spalte der Seite Konfiguration > System > Tunneling-Protokolle > IPSec > IKE-Vorschläge konfiguriert wurden, der Reihe nach ausprobiert.Dieses Bild zeigt die erforderliche Konfiguration für die SA:

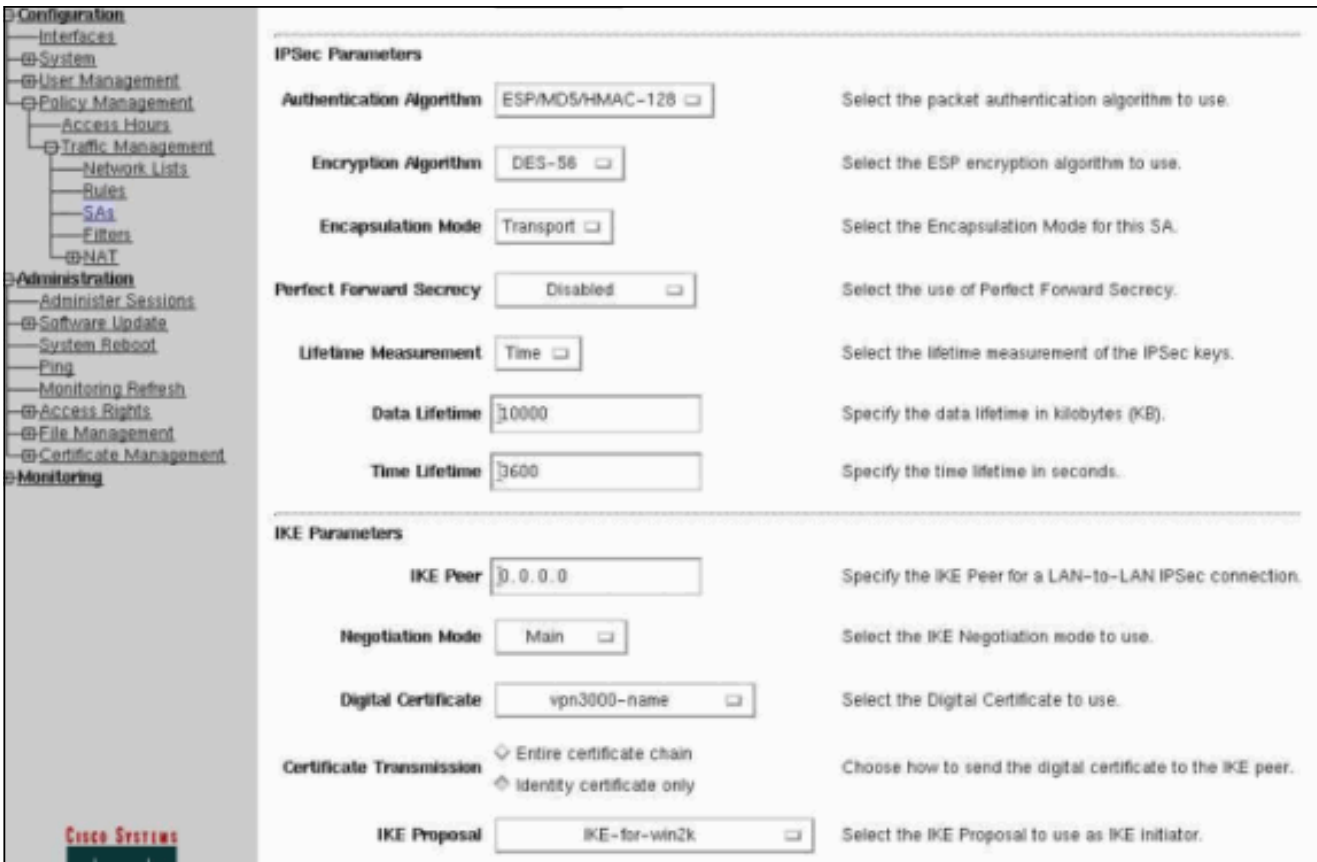

### <span id="page-20-0"></span>Konfigurieren der Gruppe und des Benutzers

Gehen Sie wie folgt vor, um die Gruppe und den Benutzer zu konfigurieren:

- 1. Wählen Sie Configuration > User Management > Base Group aus.
- 2. Vergewissern Sie sich auf der Registerkarte Allgemein, dass L2TP über IPSec aktiviert ist.
- 3. Wählen Sie auf der Registerkarte IPSec die ESP-L2TP-TRANSPORT SA aus.
- 4. Deaktivieren Sie auf der Registerkarte PPTP/L2TP alle Optionen für die **L2TP-**Verschlüsselung.
- 5. Wählen Sie **Konfiguration > Benutzerverwaltung > Benutzer aus,** und klicken Sie auf Hinzufügen.
- 6. Geben Sie den Namen und das Kennwort ein, die Sie für die Verbindung mit dem Windows 2000-Client verwenden. Stellen Sie sicher, dass Sie unter "Gruppenauswahl" die Option Basisgruppe auswählen.
- 7. Aktivieren Sie auf der Registerkarte General (Allgemein) das L2TP over IPSec-Tunneling-Protokoll.
- 8. Wählen Sie auf der Registerkarte IPSec die ESP-L2TP-TRANSPORT SA aus.
- 9. Deaktivieren Sie auf der Registerkarte PPTP/L2TP alle L2TP-Verschlüsselungsoptionen, und klicken Sie auf Hinzufügen.Sie können nun mithilfe des L2TP/IPSec Windows 2000 Clients eine Verbindung herstellen.Hinweis: Sie haben sich entschieden, die Basisgruppe so zu konfigurieren, dass sie die Remote-L2TP/IPSec-Verbindung akzeptiert. Es ist auch möglich, eine Gruppe zu konfigurieren, die dem Feld für die Organisationseinheit (OU) des SA entspricht, um die eingehende Verbindung zu akzeptieren. Die Konfiguration ist identisch.

### <span id="page-20-1"></span>Debuginformationen

269 02/15/2002 12:47:24.430 SEV=8 IKEDBG/0 RPT=3868 10.48.66.76 Mismatched attr types for class DH Group: Rcv'd: Oakley Group 2 Cfg'd: Oakley Group 7 271 02/15/2002 12:47:24.430 SEV=8 IKEDBG/0 RPT=3869 10.48.66.76 Phase 1 failure against global IKE proposal # 16: Mismatched attr types for class DH Group: Rcv'd: Oakley Group 2 Cfg'd: Oakley Group 1 274 02/15/2002 12:47:24.430 SEV=8 IKEDBG/0 RPT=3870 10.48.66.76 Proposal # 1, Transform # 2, Type ISAKMP, Id IKE Parsing received transform: Phase 1 failure against global IKE proposal # 1: Mismatched attr types for class Encryption Alg: Rcv'd: DES-CBC Cfg'd: Triple-DES 279 02/15/2002 12:47:24.430 SEV=8 IKEDBG/0 RPT=3871 10.48.66.76 Phase 1 failure against global IKE proposal # 2: Mismatched attr types for class Encryption Alg: Rcv'd: DES-CBC Cfg'd: Triple-DES 282 02/15/2002 12:47:24.430 SEV=8 IKEDBG/0 RPT=3872 10.48.66.76 Phase 1 failure against global IKE proposal # 3: Mismatched attr types for class Encryption Alg: Rcv'd: DES-CBC Cfg'd: Triple-DES 285 02/15/2002 12:47:24.430 SEV=8 IKEDBG/0 RPT=3873 10.48.66.76 Phase 1 failure against global IKE proposal # 4: Mismatched attr types for class DH Group: Rcv'd: Oakley Group 2 Cfg'd: Oakley Group 1 288 02/15/2002 12:47:24.430 SEV=8 IKEDBG/0 RPT=3874 10.48.66.76 Phase 1 failure against global IKE proposal # 5: Mismatched attr types for class DH Group: Rcv'd: Oakley Group 2 Cfg'd: Oakley Group 1 291 02/15/2002 12:47:24.430 SEV=8 IKEDBG/0 RPT=3875 10.48.66.76 Phase 1 failure against global IKE proposal # 6: Mismatched attr types for class Encryption Alg: Rcv'd: DES-CBC Cfg'd: Triple-DES 294 02/15/2002 12:47:24.430 SEV=8 IKEDBG/0 RPT=3876 10.48.66.76 Phase 1 failure against global IKE proposal # 7: Mismatched attr types for class Encryption Alg: Rcv'd: DES-CBC Cfg'd: Triple-DES 297 02/15/2002 12:47:24.430 SEV=8 IKEDBG/0 RPT=3877 10.48.66.76 Phase 1 failure against global IKE proposal # 8: Mismatched attr types for class Encryption Alg: Rcv'd: DES-CBC Cfg'd: Triple-DES

300 02/15/2002 12:47:24.430 SEV=8 IKEDBG/0 RPT=3878 10.48.66.76

```
 Phase 1 failure against global IKE proposal # 9:
   Mismatched attr types for class Encryption Alg:
    Rcv'd: DES-CBC
     Cfg'd: Triple-DES
303 02/15/2002 12:47:24.430 SEV=8 IKEDBG/0 RPT=3879 10.48.66.76
   Phase 1 failure against global IKE proposal # 10:
   Mismatched attr types for class DH Group:
     Rcv'd: Oakley Group 2
     Cfg'd: Oakley Group 1
306 02/15/2002 12:47:24.430 SEV=8 IKEDBG/0 RPT=3880 10.48.66.76
  Phase 1 failure against global IKE proposal # 11:
   Mismatched attr types for class DH Group:
     Rcv'd: Oakley Group 2
     Cfg'd: Oakley Group 1
309 02/15/2002 12:47:24.430 SEV=8 IKEDBG/0 RPT=3881 10.48.66.76
   Phase 1 failure against global IKE proposal # 12:
   Mismatched attr types for class Encryption Alg:
     Rcv'd: DES-CBC
     Cfg'd: Triple-DES
312 02/15/2002 12:47:24.430 SEV=8 IKEDBG/0 RPT=3882 10.48.66.76
   Phase 1 failure against global IKE proposal # 13:
   Mismatched attr types for class Encryption Alg:
     Rcv'd: DES-CBC
     Cfg'd: Triple-DES
315 02/15/2002 12:47:24.430 SEV=8 IKEDBG/0 RPT=3883 10.48.66.76
   Phase 1 failure against global IKE proposal # 14:
  Mismatched attr types for class DH Group:
    Rcv'd: Oakley Group 2
     Cfg'd: Oakley Group 1
318 02/15/2002 12:47:24.430 SEV=8 IKEDBG/0 RPT=3884 10.48.66.76
   Phase 1 failure against global IKE proposal # 15:
   Mismatched attr types for class DH Group:
     Rcv'd: Oakley Group 2
     Cfg'd: Oakley Group 7
321 02/15/2002 12:47:24.430 SEV=8 IKEDBG/0 RPT=3885 10.48.66.76
  Phase 1 failure against global IKE proposal # 16:
   Mismatched attr types for class DH Group:
     Rcv'd: Oakley Group 2
     Cfg'd: Oakley Group 1
324 02/15/2002 12:47:24.430 SEV=8 IKEDBG/0 RPT=3886 10.48.66.76
Proposal # 1, Transform # 3, Type ISAKMP, Id IKE
Parsing received transform:
   Phase 1 failure against global IKE proposal # 1:
   Mismatched attr types for class DH Group:
     Rcv'd: Oakley Group 1
     Cfg'd: Oakley Group 2
329 02/15/2002 12:47:24.430 SEV=8 IKEDBG/0 RPT=3887 10.48.66.76
   Phase 1 failure against global IKE proposal # 2:
   Mismatched attr types for class DH Group:
     Rcv'd: Oakley Group 1
     Cfg'd: Oakley Group 2
332 02/15/2002 12:47:24.430 SEV=8 IKEDBG/0 RPT=3888 10.48.66.76
   Phase 1 failure against global IKE proposal # 3:
   Mismatched attr types for class DH Group:
```

```
 Rcv'd: Oakley Group 1
     Cfg'd: Oakley Group 2
335 02/15/2002 12:47:24.430 SEV=8 IKEDBG/0 RPT=3889 10.48.66.76
   Phase 1 failure against global IKE proposal # 4:
  Mismatched attr types for class Encryption Alg:
    Rcv'd: DES-CBC
     Cfg'd: Triple-DES
338 02/15/2002 12:47:24.430 SEV=8 IKEDBG/0 RPT=3890 10.48.66.76
   Phase 1 failure against global IKE proposal # 5:
   Mismatched attr types for class Encryption Alg:
     Rcv'd: DES-CBC
     Cfg'd: Triple-DES
341 02/15/2002 12:47:24.430 SEV=8 IKEDBG/0 RPT=3891 10.48.66.76
   Phase 1 failure against global IKE proposal # 6:
   Mismatched attr types for class DH Group:
     Rcv'd: Oakley Group 1
     Cfg'd: Oakley Group 2
344 02/15/2002 12:47:24.430 SEV=8 IKEDBG/0 RPT=3892 10.48.66.76
   Phase 1 failure against global IKE proposal # 7:
   Mismatched attr types for class DH Group:
     Rcv'd: Oakley Group 1
     Cfg'd: Oakley Group 2
347 02/15/2002 12:47:24.430 SEV=8 IKEDBG/0 RPT=3893 10.48.66.76
   Phase 1 failure against global IKE proposal # 8:
   Mismatched attr types for class DH Group:
     Rcv'd: Oakley Group 1
     Cfg'd: Oakley Group 2
350 02/15/2002 12:47:24.430 SEV=8 IKEDBG/0 RPT=3894 10.48.66.76
   Phase 1 failure against global IKE proposal # 9:
   Mismatched attr types for class DH Group:
     Rcv'd: Oakley Group 1
     Cfg'd: Oakley Group 2
353 02/15/2002 12:47:24.430 SEV=8 IKEDBG/0 RPT=3895 10.48.66.76
   Phase 1 failure against global IKE proposal # 10:
   Mismatched attr types for class Encryption Alg:
    Rcv'd: DES-CBC
     Cfg'd: Triple-DES
356 02/15/2002 12:47:24.430 SEV=8 IKEDBG/0 RPT=3896 10.48.66.76
   Phase 1 failure against global IKE proposal # 11:
   Mismatched attr types for class Hash Alg:
     Rcv'd: SHA
     Cfg'd: MD5
358 02/15/2002 12:47:24.430 SEV=8 IKEDBG/0 RPT=3897 10.48.66.76
  Phase 1 failure against global IKE proposal # 12:
   Mismatched attr types for class DH Group:
     Rcv'd: Oakley Group 1
     Cfg'd: Oakley Group 2
361 02/15/2002 12:47:24.430 SEV=8 IKEDBG/0 RPT=3898 10.48.66.76
   Phase 1 failure against global IKE proposal # 13:
  Mismatched attr types for class DH Group:
    Rcv'd: Oakley Group 1
     Cfg'd: Oakley Group 2
```
364 02/15/2002 12:47:24.430 SEV=8 IKEDBG/0 RPT=3899 10.48.66.76

 Phase 1 failure against global IKE proposal # 14: Mismatched attr types for class Encryption Alg: Rcv'd: DES-CBC Cfg'd: Triple-DES 367 02/15/2002 12:47:24.430 SEV=8 IKEDBG/0 RPT=3900 10.48.66.76 Phase 1 failure against global IKE proposal # 15: Mismatched attr types for class DH Group: Rcv'd: Oakley Group 1 Cfg'd: Oakley Group 7 370 02/15/2002 12:47:24.430 SEV=8 IKEDBG/0 RPT=3901 10.48.66.76 Phase 1 failure against global IKE proposal # 16: Mismatched attr types for class Hash Alg: Rcv'd: SHA Cfg'd: MD5 372 02/15/2002 12:47:24.430 SEV=8 IKEDBG/0 RPT=3902 10.48.66.76 Proposal # 1, Transform # 4, Type ISAKMP, Id IKE Parsing received transform: Phase 1 failure against global IKE proposal # 1: Mismatched attr types for class DH Group: Rcv'd: Oakley Group 1 Cfg'd: Oakley Group 2 377 02/15/2002 12:47:24.430 SEV=8 IKEDBG/0 RPT=3903 10.48.66.76 Phase 1 failure against global IKE proposal # 2: Mismatched attr types for class DH Group: Rcv'd: Oakley Group 1 Cfg'd: Oakley Group 2 380 02/15/2002 12:47:24.430 SEV=8 IKEDBG/0 RPT=3904 10.48.66.76 Phase 1 failure against global IKE proposal # 3: Mismatched attr types for class DH Group: Rcv'd: Oakley Group 1 Cfg'd: Oakley Group 2 383 02/15/2002 12:47:24.430 SEV=8 IKEDBG/0 RPT=3905 10.48.66.76 Phase 1 failure against global IKE proposal # 4: Mismatched attr types for class Encryption Alg: Rcv'd: DES-CBC Cfg'd: Triple-DES 386 02/15/2002 12:47:24.430 SEV=8 IKEDBG/0 RPT=3906 10.48.66.76 Phase 1 failure against global IKE proposal # 5: Mismatched attr types for class Encryption Alg: Rcv'd: DES-CBC Cfg'd: Triple-DES 389 02/15/2002 12:47:24.430 SEV=8 IKEDBG/0 RPT=3907 10.48.66.76 Phase 1 failure against global IKE proposal # 6: Mismatched attr types for class DH Group: Rcv'd: Oakley Group 1 Cfg'd: Oakley Group 2 392 02/15/2002 12:47:24.430 SEV=8 IKEDBG/0 RPT=3908 10.48.66.76 Phase 1 failure against global IKE proposal # 7: Mismatched attr types for class DH Group: Rcv'd: Oakley Group 1 Cfg'd: Oakley Group 2 395 02/15/2002 12:47:24.430 SEV=8 IKEDBG/0 RPT=3909 10.48.66.76 Phase 1 failure against global IKE proposal # 8: Mismatched attr types for class DH Group:

 Rcv'd: Oakley Group 1 Cfg'd: Oakley Group 2 398 02/15/2002 12:47:24.430 SEV=8 IKEDBG/0 RPT=3910 10.48.66.76 Phase 1 failure against global IKE proposal # 9: Mismatched attr types for class DH Group: Rcv'd: Oakley Group 1 Cfg'd: Oakley Group 2 401 02/15/2002 12:47:24.430 SEV=8 IKEDBG/0 RPT=3911 10.48.66.76 Phase 1 failure against global IKE proposal # 10: Mismatched attr types for class Encryption Alg: Rcv'd: DES-CBC Cfg'd: Triple-DES 404 02/15/2002 12:47:24.430 SEV=8 IKEDBG/0 RPT=3912 10.48.66.76 Phase 1 failure against global IKE proposal # 11: Mismatched attr types for class Auth Method: Rcv'd: RSA signature with Certificates Cfg'd: Preshared Key 407 02/15/2002 12:47:24.430 SEV=8 IKEDBG/0 RPT=3913 10.48.66.76 Phase 1 failure against global IKE proposal # 12: Mismatched attr types for class DH Group: Rcv'd: Oakley Group 1 Cfg'd: Oakley Group 2 410 02/15/2002 12:47:24.430 SEV=8 IKEDBG/0 RPT=3914 10.48.66.76 Phase 1 failure against global IKE proposal # 13: Mismatched attr types for class DH Group: Rcv'd: Oakley Group 1 Cfg'd: Oakley Group 2 413 02/15/2002 12:47:24.430 SEV=8 IKEDBG/0 RPT=3915 10.48.66.76 Phase 1 failure against global IKE proposal # 14: Mismatched attr types for class Encryption Alg: Rcv'd: DES-CBC Cfg'd: Triple-DES 416 02/15/2002 12:47:24.430 SEV=8 IKEDBG/0 RPT=3916 10.48.66.76 Phase 1 failure against global IKE proposal # 15: Mismatched attr types for class DH Group: Rcv'd: Oakley Group 1 Cfg'd: Oakley Group 7 419 02/15/2002 12:47:24.430 SEV=7 IKEDBG/28 RPT=20 10.48.66.76 IKE SA Proposal # 1, Transform # 4 acceptable Matches global IKE entry # 16 420 02/15/2002 12:47:24.440 SEV=9 IKEDBG/0 RPT=3917 10.48.66.76 constructing ISA\_SA for isakmp 421 02/15/2002 12:47:24.490 SEV=8 IKEDBG/0 RPT=3918 10.48.66.76 SENDING Message (msgid=0) with payloads :  $HDR + SA (1) + NONE (0) ... total length : 80$ 423 02/15/2002 12:47:24.540 SEV=8 IKEDBG/0 RPT=3919 10.48.66.76 RECEIVED Message (msgid=0) with payloads :  $HDR + KE (4) + NONCE (10) + NONE (0) ... total length : 152$ 425 02/15/2002 12:47:24.540 SEV=8 IKEDBG/0 RPT=3920 10.48.66.76 RECEIVED Message (msgid=0) with payloads :  $HDR + KE (4) + NONCE (10) + NONE (0) ... total length : 152$ 

427 02/15/2002 12:47:24.540 SEV=9 IKEDBG/0 RPT=3921 10.48.66.76 processing ke payload

428 02/15/2002 12:47:24.540 SEV=9 IKEDBG/0 RPT=3922 10.48.66.76 processing ISA\_KE

429 02/15/2002 12:47:24.540 SEV=9 IKEDBG/1 RPT=104 10.48.66.76 processing nonce payload

430 02/15/2002 12:47:24.600 SEV=9 IKEDBG/0 RPT=3923 10.48.66.76 constructing ke payload

431 02/15/2002 12:47:24.600 SEV=9 IKEDBG/1 RPT=105 10.48.66.76 constructing nonce payload

432 02/15/2002 12:47:24.600 SEV=9 IKEDBG/0 RPT=3924 10.48.66.76 constructing certreq payload

433 02/15/2002 12:47:24.600 SEV=9 IKEDBG/0 RPT=3925 10.48.66.76 Using initiator's certreq payload data

434 02/15/2002 12:47:24.600 SEV=9 IKEDBG/46 RPT=61 10.48.66.76 constructing Cisco Unity VID payload

435 02/15/2002 12:47:24.600 SEV=9 IKEDBG/46 RPT=62 10.48.66.76 constructing xauth V6 VID payload

436 02/15/2002 12:47:24.600 SEV=9 IKEDBG/48 RPT=39 10.48.66.76 Send IOS VID

437 02/15/2002 12:47:24.600 SEV=9 IKEDBG/38 RPT=20 10.48.66.76 Constructing VPN 3000 spoofing IOS Vendor ID payload (version: 1.0.0, capabilities: 20000001)

439 02/15/2002 12:47:24.600 SEV=9 IKEDBG/46 RPT=63 10.48.66.76 constructing VID payload

440 02/15/2002 12:47:24.600 SEV=9 IKEDBG/48 RPT=40 10.48.66.76 Send Altiga GW VID

441 02/15/2002 12:47:24.600 SEV=9 IKEDBG/0 RPT=3926 10.48.66.76 Generating keys for Responder...

442 02/15/2002 12:47:24.610 SEV=8 IKEDBG/0 RPT=3927 10.48.66.76 SENDING Message (msgid=0) with payloads : HDR + KE (4) + NONCE (10) + CERT\_REQ (7) + VENDOR (13) + VENDOR (13) + VENDOR (13) + VENDOR (13) + NONE (0) ... total length : 229

445 02/15/2002 12:47:24.640 SEV=8 IKEDBG/0 RPT=3928 10.48.66.76 RECEIVED Message (msgid=0) with payloads :  $HDR + ID (5) + CERT (6) + SIG (9) + CERT_REQ (7) + NONE (0)$ ... total length : 1186

448 02/15/2002 12:47:24.640 SEV=9 IKEDBG/1 RPT=106 10.48.66.76 Processing ID

449 02/15/2002 12:47:24.640 SEV=9 IKEDBG/0 RPT=3929 10.48.66.76 processing cert payload

450 02/15/2002 12:47:24.640 SEV=9 IKEDBG/1 RPT=107 10.48.66.76 processing RSA signature

451 02/15/2002 12:47:24.640 SEV=9 IKEDBG/0 RPT=3930 10.48.66.76 computing hash

452 02/15/2002 12:47:24.650 SEV=9 IKEDBG/0 RPT=3931 10.48.66.76 processing cert request payload 453 02/15/2002 12:47:24.650 SEV=9 IKEDBG/0 RPT=3932 10.48.66.76 Storing cert request payload for use in MM msg 4 454 02/15/2002 12:47:24.650 SEV=9 IKEDBG/23 RPT=20 10.48.66.76 Starting group lookup for peer 10.48.66.76 455 02/15/2002 12:47:24.650 SEV=9 IKE/21 RPT=12 10.48.66.76 No Group found by matching IP Address of Cert peer 10.48.66.76 456 02/15/2002 12:47:24.650 SEV=9 IKE/20 RPT=12 10.48.66.76 No Group found by matching OU(s) from ID payload: ou=sns, 457 02/15/2002 12:47:24.650 SEV=9 IKE/0 RPT=12 10.48.66.76 Group [VPNC\_Base\_Group] No Group name for IKE Cert session, defaulting to BASE GROUP 459 02/15/2002 12:47:24.750 SEV=7 IKEDBG/0 RPT=3933 10.48.66.76 Group [VPNC\_Base\_Group] Found Phase 1 Group (VPNC\_Base\_Group) 460 02/15/2002 12:47:24.750 SEV=7 IKEDBG/14 RPT=20 10.48.66.76 Group [VPNC\_Base\_Group] Authentication configured for Internal 461 02/15/2002 12:47:24.750 SEV=9 IKEDBG/19 RPT=20 10.48.66.76 Group [VPNC\_Base\_Group] IKEGetUserAttributes: default domain = fenetwork.com 462 02/15/2002 12:47:24.770 SEV=5 IKE/79 RPT=4 10.48.66.76 Group [VPNC\_Base\_Group] Validation of certificate successful (CN=my\_name, SN=6102861F000000000005) 464 02/15/2002 12:47:24.770 SEV=7 IKEDBG/0 RPT=3934 10.48.66.76 Group [VPNC\_Base\_Group] peer ID type 9 received (DER\_ASN1\_DN) 465 02/15/2002 12:47:24.770 SEV=9 IKEDBG/1 RPT=108 10.48.66.76 Group [VPNC\_Base\_Group] constructing ID 466 02/15/2002 12:47:24.770 SEV=9 IKEDBG/0 RPT=3935 10.48.66.76 Group [VPNC\_Base\_Group] constructing cert payload 467 02/15/2002 12:47:24.770 SEV=9 IKEDBG/1 RPT=109 10.48.66.76 Group [VPNC\_Base\_Group] constructing RSA signature 468 02/15/2002 12:47:24.770 SEV=9 IKEDBG/0 RPT=3936 10.48.66.76 Group [VPNC\_Base\_Group] computing hash 469 02/15/2002 12:47:24.800 SEV=9 IKEDBG/46 RPT=64 10.48.66.76 Group [VPNC\_Base\_Group] constructing dpd vid payload 470 02/15/2002 12:47:24.800 SEV=8 IKEDBG/0 RPT=3937 10.48.66.76 SENDING Message (msgid=0) with payloads :

HDR + ID (5) + CERT (6) + SIG (9) + VENDOR (13) + NONE (0) ... total length : 1112 473 02/15/2002 12:47:24.800 SEV=4 IKE/119 RPT=4 10.48.66.76 Group [VPNC\_Base\_Group] PHASE 1 COMPLETED 474 02/15/2002 12:47:24.800 SEV=6 IKE/121 RPT=4 10.48.66.76 Keep-alive type for this connection: None 475 02/15/2002 12:47:24.800 SEV=6 IKE/122 RPT=4 10.48.66.76 Keep-alives configured on but peer does not support keep-alives (type = None) 476 02/15/2002 12:47:24.800 SEV=7 IKEDBG/0 RPT=3938 10.48.66.76 Group [VPNC\_Base\_Group] Starting phase 1 rekey timer: 21600000 (ms) 477 02/15/2002 12:47:24.810 SEV=8 IKEDBG/0 RPT=3939 10.48.66.76 RECEIVED Message (msgid=781ceadc) with payloads :  $HDR + HASH (8) + SA (1) + NONCE (10) + ID (5) + ID (5) + NONE (0)$ ... total length : 1108 480 02/15/2002 12:47:24.810 SEV=9 IKEDBG/0 RPT=3940 10.48.66.76 Group [VPNC\_Base\_Group] processing hash 481 02/15/2002 12:47:24.810 SEV=9 IKEDBG/0 RPT=3941 10.48.66.76 Group [VPNC\_Base\_Group] processing SA payload 482 02/15/2002 12:47:24.810 SEV=9 IKEDBG/1 RPT=110 10.48.66.76 Group [VPNC\_Base\_Group] processing nonce payload 483 02/15/2002 12:47:24.810 SEV=9 IKEDBG/1 RPT=111 10.48.66.76 Group [VPNC\_Base\_Group] Processing ID 484 02/15/2002 12:47:24.810 SEV=5 IKE/25 RPT=4 10.48.66.76 Group [VPNC\_Base\_Group] Received remote Proxy Host data in ID Payload: Address 10.48.66.76, Protocol 17, Port 1701 487 02/15/2002 12:47:24.810 SEV=9 IKEDBG/1 RPT=112 10.48.66.76 Group [VPNC\_Base\_Group] Processing ID 488 02/15/2002 12:47:24.810 SEV=5 IKE/24 RPT=4 10.48.66.76 Group [VPNC\_Base\_Group] Received local Proxy Host data in ID Payload: Address 10.48.66.109, Protocol 17, Port 0 491 02/15/2002 12:47:24.810 SEV=8 IKEDBG/0 RPT=3942 QM IsRekeyed old sa not found by addr 492 02/15/2002 12:47:24.810 SEV=5 IKE/66 RPT=4 10.48.66.76 Group [VPNC\_Base\_Group] IKE Remote Peer configured for SA: ESP-L2TP-TRANSPORT 493 02/15/2002 12:47:24.810 SEV=9 IKEDBG/0 RPT=3943 10.48.66.76 Group [VPNC\_Base\_Group] processing IPSEC SA

494 02/15/2002 12:47:24.810 SEV=7 IKEDBG/27 RPT=4 10.48.66.76

Group [VPNC\_Base\_Group] IPSec SA Proposal # 1, Transform # 1 acceptable 495 02/15/2002 12:47:24.810 SEV=7 IKEDBG/0 RPT=3944 10.48.66.76 Group [VPNC\_Base\_Group] IKE: requesting SPI! 496 02/15/2002 12:47:24.810 SEV=8 IKEDBG/6 RPT=4 IKE got SPI from key engine: SPI = 0x10d19e33 497 02/15/2002 12:47:24.810 SEV=9 IKEDBG/0 RPT=3945 10.48.66.76 Group [VPNC\_Base\_Group] oakley constucting quick mode 498 02/15/2002 12:47:24.810 SEV=9 IKEDBG/0 RPT=3946 10.48.66.76 Group [VPNC\_Base\_Group] constructing blank hash 499 02/15/2002 12:47:24.820 SEV=9 IKEDBG/0 RPT=3947 10.48.66.76 Group [VPNC\_Base\_Group] constructing ISA\_SA for ipsec 500 02/15/2002 12:47:24.820 SEV=9 IKEDBG/1 RPT=113 10.48.66.76 Group [VPNC\_Base\_Group] constructing ipsec nonce payload 501 02/15/2002 12:47:24.820 SEV=9 IKEDBG/1 RPT=114 10.48.66.76 Group [VPNC\_Base\_Group] constructing proxy ID 502 02/15/2002 12:47:24.820 SEV=7 IKEDBG/0 RPT=3948 10.48.66.76 Group [VPNC\_Base\_Group] Transmitting Proxy Id: Remote host: 10.48.66.76 Protocol 17 Port 1701 Local host: 10.48.66.109 Protocol 17 Port 0 506 02/15/2002 12:47:24.820 SEV=9 IKEDBG/0 RPT=3949 10.48.66.76 Group [VPNC\_Base\_Group] constructing qm hash 507 02/15/2002 12:47:24.820 SEV=8 IKEDBG/0 RPT=3950 10.48.66.76 SENDING Message (msgid=781ceadc) with payloads : HDR + HASH (8) + SA (1) + NONCE (10) + ID (5) + ID (5) + NONE (0) ... total length : 156 510 02/15/2002 12:47:24.820 SEV=8 IKEDBG/0 RPT=3951 10.48.66.76 RECEIVED Message (msgid=781ceadc) with payloads :  $HDR + HASH (8) + NONE (0) ... total length : 48$ 512 02/15/2002 12:47:24.830 SEV=9 IKEDBG/0 RPT=3952 10.48.66.76 Group [VPNC\_Base\_Group] processing hash 513 02/15/2002 12:47:24.830 SEV=9 IKEDBG/0 RPT=3953 10.48.66.76 Group [VPNC\_Base\_Group] loading all IPSEC SAs 514 02/15/2002 12:47:24.830 SEV=9 IKEDBG/1 RPT=115 10.48.66.76 Group [VPNC\_Base\_Group] Generating Quick Mode Key! 515 02/15/2002 12:47:24.830 SEV=9 IKEDBG/1 RPT=116 10.48.66.76 Group [VPNC\_Base\_Group] Generating Quick Mode Key!

516 02/15/2002 12:47:24.830 SEV=7 IKEDBG/0 RPT=3954 10.48.66.76 Group [VPNC\_Base\_Group] Loading host: Dst: 10.48.66.109 Src: 10.48.66.76 517 02/15/2002 12:47:24.830 SEV=4 IKE/49 RPT=4 10.48.66.76 Group [VPNC\_Base\_Group] Security negotiation complete for User () Responder, Inbound SPI = 0x10d19e33, Outbound SPI = 0x15895ab9 520 02/15/2002 12:47:24.830 SEV=8 IKEDBG/7 RPT=4 IKE got a KEY\_ADD msg for SA: SPI = 0x15895ab9 521 02/15/2002 12:47:24.830 SEV=8 IKEDBG/0 RPT=3955 pitcher: rcv KEY\_UPDATE, spi 0x10d19e33 522 02/15/2002 12:47:24.830 SEV=4 IKE/120 RPT=4 10.48.66.76 Group [VPNC\_Base\_Group] PHASE 2 COMPLETED (msgid=781ceadc) 523 02/15/2002 12:47:24.840 SEV=8 IKEDBG/0 RPT=3956 pitcher: recv KEY\_SA\_ACTIVE spi 0x10d19e33 524 02/15/2002 12:47:24.840 SEV=8 IKEDBG/0 RPT=3957 KEY SA ACTIVE no old rekey centry found with new spi 0x10d19e33, mess id 0x0

### <span id="page-30-0"></span>Informationen zur Fehlerbehebung

In diesem Abschnitt werden einige häufige Probleme und die jeweiligen Fehlerbehebungsmethoden erläutert.

• Der Server kann nicht gestartet

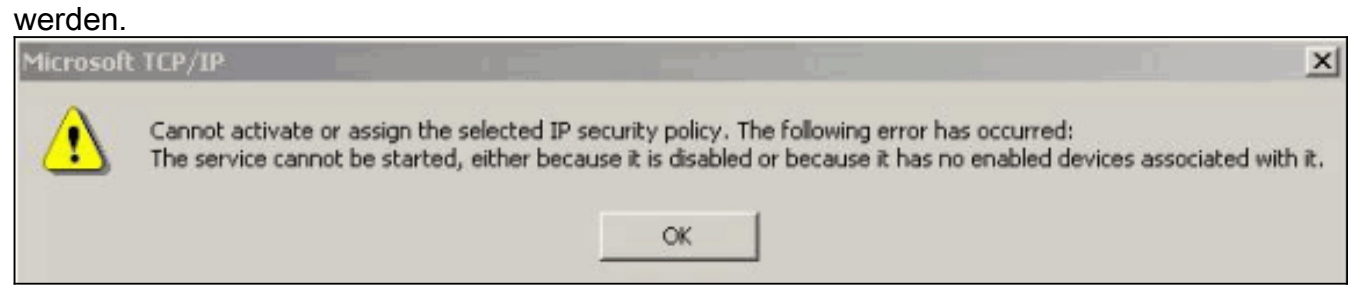

Höchstwahrscheinlich wird der IPSec-Dienst nicht gestartet. Wählen Sie Start > Programme > Verwaltung > Dienst aus, und stellen Sie sicher, dass der IPSec-Dienst aktiviert ist.

Fehler 786: Kein gültiges ●

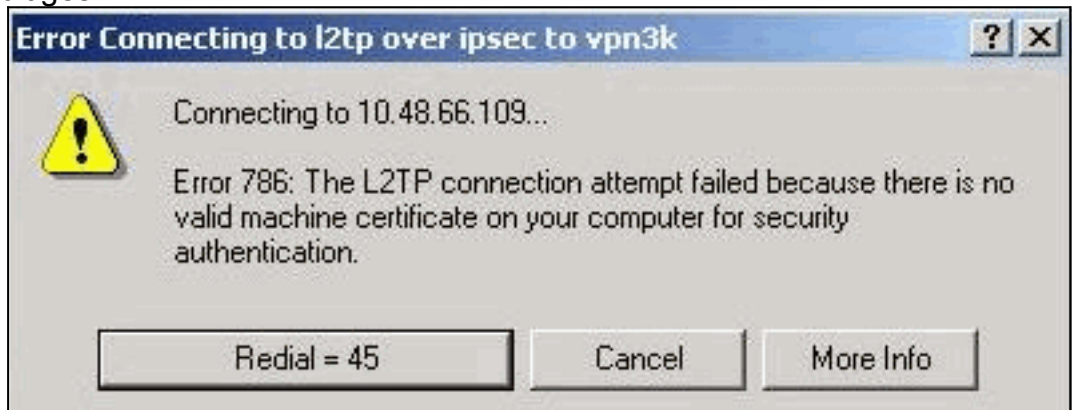

Computerzertifikat.

Dieser Fehler weist auf ein Problem mit dem Zertifikat auf dem lokalen Computer hin. Um Ihr

Zertifikat einfach anzuzeigen, wählen Sie Start > Ausführen, und führen Sie MMC aus. Klicken Sie auf Konsole, und wählen Sie Snap-In hinzufügen/entfernen aus. Klicken Sie auf Hinzufügen, und wählen Sie Zertifikat aus der Liste aus. Wenn ein Fenster angezeigt wird, in dem Sie nach dem Umfang des Zertifikats gefragt werden, wählen Sie Computerkonto.Jetzt können Sie überprüfen, ob sich das Zertifikat des Zertifizierungsstellenservers unter den vertrauenswürdigen Stammzertifizierungsstellen befindet. Sie können auch überprüfen, ob Sie über ein Zertifikat verfügen, indem Sie Konsole Root > Certificate (Local Computer) > Personal > Certificates (Konsolenstamm > Zertifikat (Lokaler Computer) > Personal > Zertifikate) auswählen, wie in diesem Bild

dargestellt.

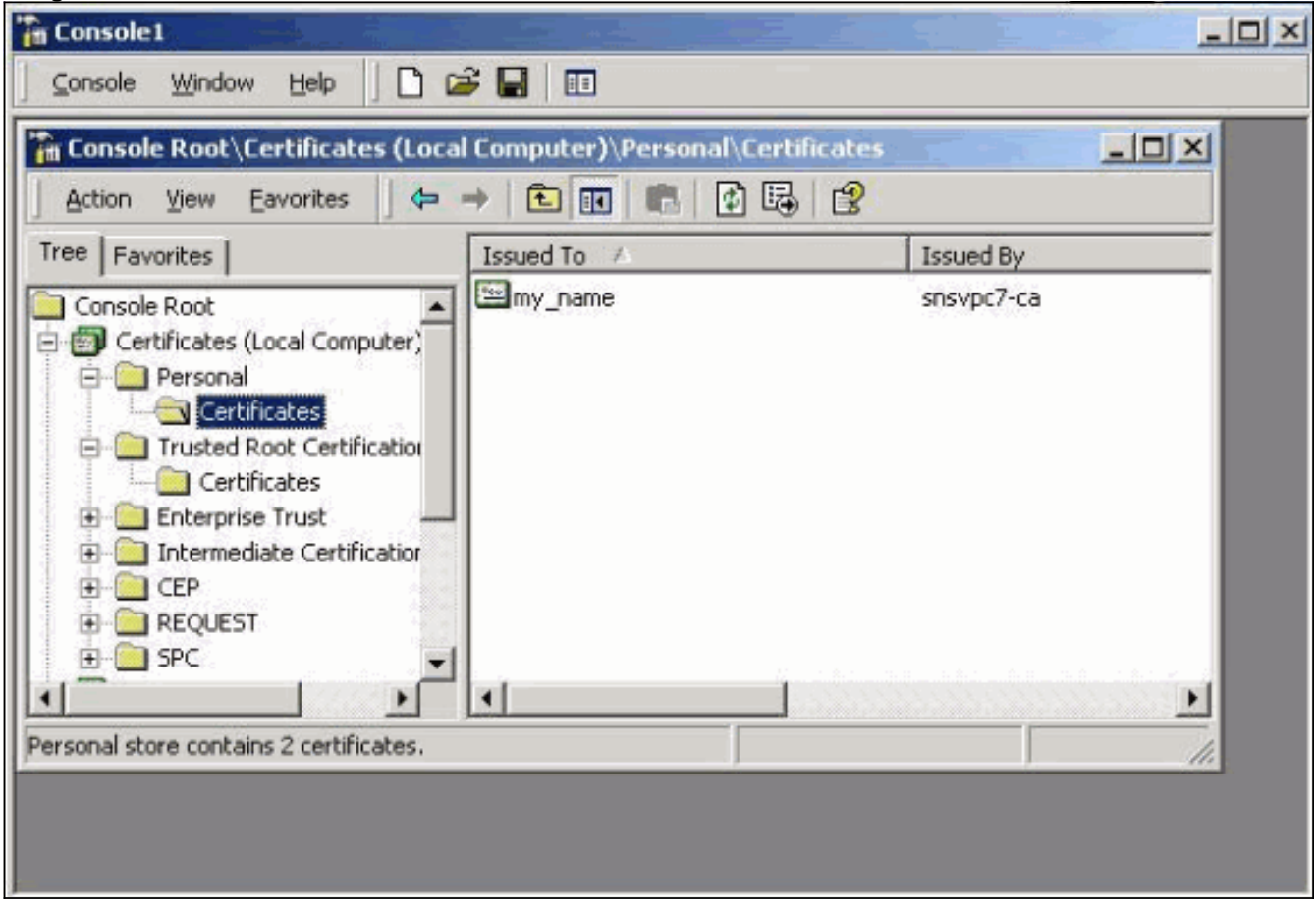

Klicken Sie auf das Zertifikat. Überprüfen Sie, ob alles korrekt ist. In diesem Beispiel ist dem Zertifikat ein privater Schlüssel zugeordnet. Dieses Zertifikat ist jedoch abgelaufen. Das ist die Ursache des

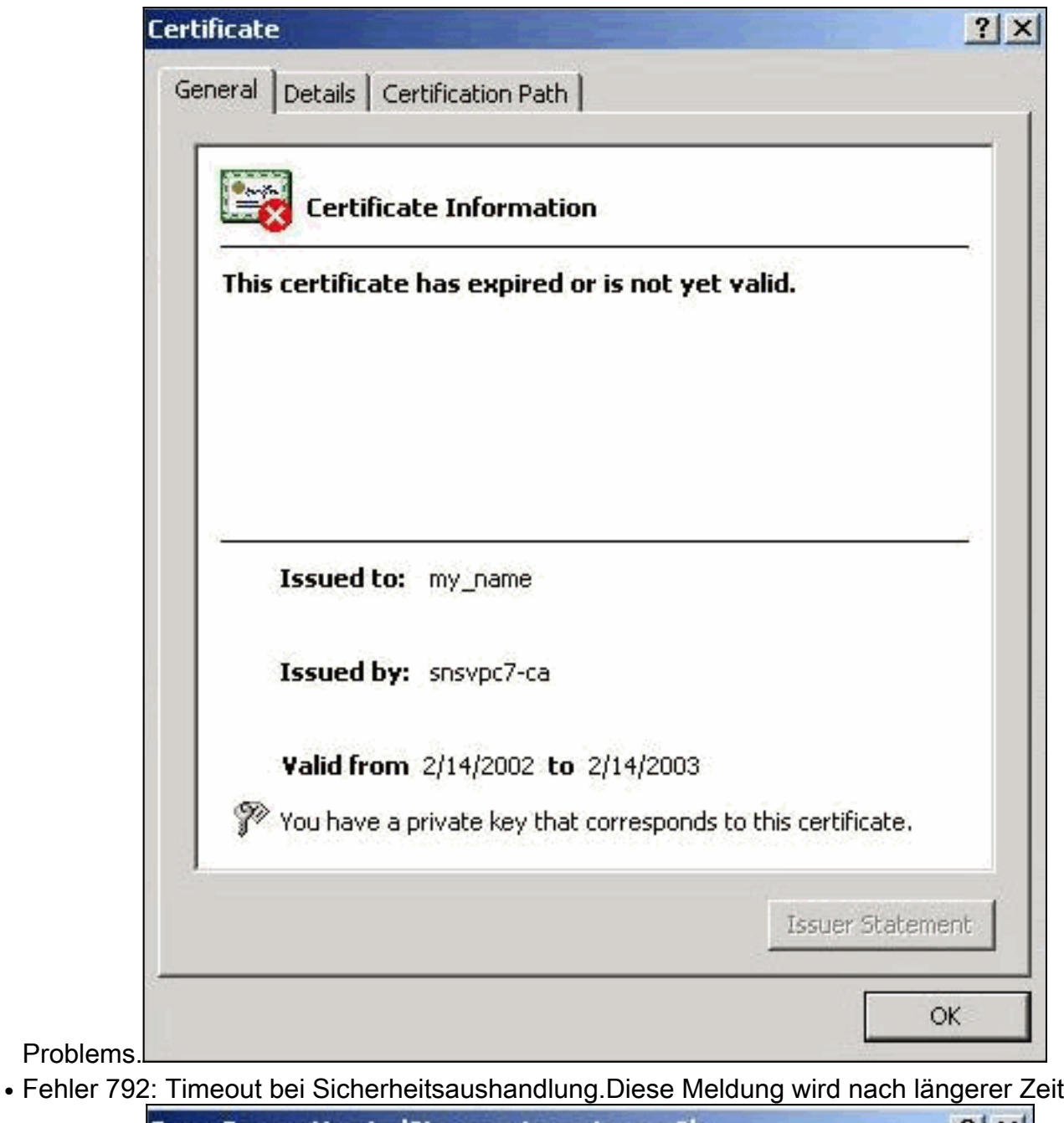

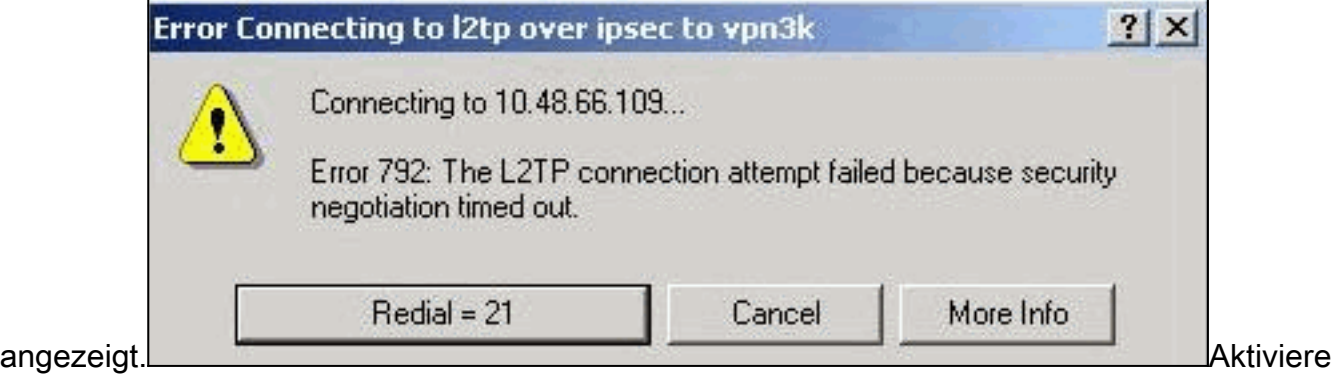

n Sie die entsprechenden Debugging-Funktionen, wie in den [Häufig gestellten Fragen](//www.cisco.com/en/US/products/hw/vpndevc/ps2284/products_qanda_item09186a0080094cf4.shtml) zum [Cisco VPN 3000 Concentrator](//www.cisco.com/en/US/products/hw/vpndevc/ps2284/products_qanda_item09186a0080094cf4.shtml) erläutert. Lies sie durch. Sie müssen etwas Ähnliches wie diese Ausgabe sehen:

```
9337 02/15/2002 15:06:13.500 SEV=8 IKEDBG/0 RPT=7002 10.48.66.76
 Phase 1 failure against global IKE proposal # 6:
  Mismatched attr types for class DH Group:
    Rcv'd: Oakley Group 1
    Cfg'd: Oakley Group 2
```

```
 Phase 1 failure against global IKE proposal # 7:
  Mismatched attr types for class Auth Method:
    Rcv'd: RSA signature with Certificates
    Cfg'd: Preshared Key
9343 02/15/2002 15:06:13.510 SEV=8 IKEDBG/0 RPT=7004 10.48.66.76
  Phase 1 failure against global IKE proposal # 8:
  Mismatched attr types for class DH Group:
    Rcv'd: Oakley Group 1
    Cfg'd: Oakley Group 7
9346 02/15/2002 15:06:13.510 SEV=7 IKEDBG/0 RPT=7005 10.48.66.76
All SA proposals found unacceptable
9347 02/15/2002 15:06:13.510 SEV=4 IKE/48 RPT=37 10.48.66.76
Error processing payload: Payload ID: 1
9348 02/15/2002 15:06:13.510 SEV=9 IKEDBG/0 RPT=7006 10.48.66.76
IKE SA MM:261e40dd terminating:
flags 0x01000002, refcnt 0, tuncnt 0
9349 02/15/2002 15:06:13.510 SEV=9 IKEDBG/0 RPT=7007
sending delete message
```
Dies weist darauf hin, dass das IKE-Angebot nicht richtig konfiguriert wurde. Überprüfen Sie die Informationen im Abschnitt [Konfigurieren eines IKE-Angebots](#page-18-0) in diesem Dokument.

#### Fehler 789: Auf der Sicherheitsschicht tritt ein Verarbeitungsfehler ●

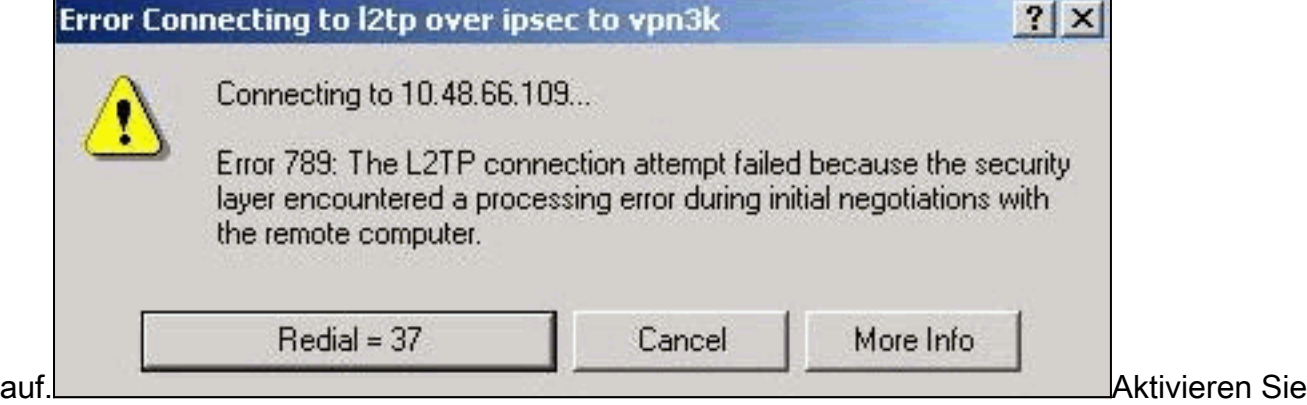

die entsprechenden Debugging-Funktionen, wie in den [Häufig gestellten Fragen](//www.cisco.com/en/US/products/hw/vpndevc/ps2284/products_qanda_item09186a0080094cf4.shtml) zu[m](//www.cisco.com/en/US/products/hw/vpndevc/ps2284/products_qanda_item09186a0080094cf4.shtml) [Cisco](//www.cisco.com/en/US/products/hw/vpndevc/ps2284/products_qanda_item09186a0080094cf4.shtml) [VPN 3000 Concentrator](//www.cisco.com/en/US/products/hw/vpndevc/ps2284/products_qanda_item09186a0080094cf4.shtml) erläutert. Lies sie durch. Sie müssen etwas Ähnliches wie diese

```
Ausgabe sehen:
11315 02/15/2002 15:36:32.030 SEV=8 IKEDBG/0 RPT=7686
Proposal # 1, Transform # 2, Type ESP, Id DES-CBC
Parsing received transform:
  Phase 2 failure:
  Mismatched attr types for class Encapsulation:
    Rcv'd: Transport
    Cfg'd: Tunnel
11320 02/15/2002 15:36:32.030 SEV=5 IKEDBG/0 RPT=7687
AH proposal not supported
11321 02/15/2002 15:36:32.030 SEV=4 IKE/0 RPT=27 10.48.66.76
Group [VPNC_Base_Group]
All IPSec SA proposals found unacceptable!
```
#### • Verwendete VersionWählen Sie **Überwachung > Systemstatus**, um diese Ausgabe anzuzeigen:

VPN Concentrator Type: 3005 Bootcode Rev: Altiga Networks/VPN Concentrator Version 2.2.int\_9 Jan 19 2000 05:36:41 Software Rev: Cisco Systems, Inc./VPN 3000 Concentrator Version 3.5.Rel Nov 27 2001 13:35:16 Up For: 44:39:48 Up Since: 02/13/2002 15:49:59 RAM Size: 32 MB

# <span id="page-34-0"></span>Zugehörige Informationen

- [IPSec-Aushandlung/IKE-Protokolle Produktsupport](//www.cisco.com/en/US/tech/tk583/tk372/tsd_technology_support_protocol_home.html?referring_site=bodynav)
- [Technischer Support Cisco Systems](//www.cisco.com/cisco/web/support/index.html?referring_site=bodynav)

#### Informationen zu dieser Übersetzung

Cisco hat dieses Dokument maschinell übersetzen und von einem menschlichen Übersetzer editieren und korrigieren lassen, um unseren Benutzern auf der ganzen Welt Support-Inhalte in ihrer eigenen Sprache zu bieten. Bitte beachten Sie, dass selbst die beste maschinelle Übersetzung nicht so genau ist wie eine von einem professionellen Übersetzer angefertigte. Cisco Systems, Inc. übernimmt keine Haftung für die Richtigkeit dieser Übersetzungen und empfiehlt, immer das englische Originaldokument (siehe bereitgestellter Link) heranzuziehen.